**Guida dell'utente**

# **Novell**. **Vibe. OnPrem**

**3.1** 27 giugno 2011

**www.novell.com**

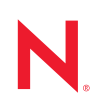

#### **Note legali**

Novell, Inc. non rilascia alcuna dichiarazione e non fornisce alcuna garanzia in merito al contenuto o all'uso di questa documentazione e in particolare non riconosce alcuna garanzia, espressa o implicita, di commerciabilità o idoneità per uno scopo specifico. Novell, Inc. si riserva inoltre il diritto di aggiornare la presente pubblicazione e di modificarne il contenuto in qualsiasi momento, senza alcun obbligo di notificare tali modifiche a qualsiasi persona fisica o giuridica.

Inoltre, Novell, Inc. non rilascia alcuna dichiarazione e non fornisce alcuna garanzia in merito a qualsiasi software e in particolare non riconosce alcuna garanzia, espressa o implicita, di commerciabilità o idoneità per uno scopo specifico. Novell, Inc. si riserva inoltre il diritto di modificare qualsiasi parte del software Novell in qualsiasi momento, senza alcun obbligo di notificare tali modifiche a qualsiasi persona fisica o giuridica.

Qualsiasi informazione tecnica o prodotto fornito in base a questo Contratto può essere soggetto ai controlli statunitensi relativi alle esportazioni e alla normativa sui marchi di fabbrica in vigore in altri paesi. L'utente si impegna a rispettare la normativa relativa al controllo delle esportazioni e a ottenere qualsiasi licenza o autorizzazione necessaria per esportare, riesportare o importare prodotti finali. L'utente si impegna inoltre a non esportare o riesportare verso entità incluse negli elenchi di esclusione delle esportazioni statunitensi o a qualsiasi paese sottoposto a embargo o che sostiene movimenti terroristici, come specificato nella legislazione statunitense in materia di esportazioni. L'utente accetta infine di non utilizzare i prodotti finali per utilizzi correlati ad armi nucleari, missilistiche o biochimiche. Per ulteriori informazioni sull'esportazione di software Novell, vedere la [pagina Web sui](http://www.novell.com/info/exports/)  [servizi commerciali internazionali di Novell](http://www.novell.com/info/exports/) (http://www.novell.com/info/exports/). Novell non si assume alcuna responsabilità relativa al mancato ottenimento, da parte dell'utente, delle autorizzazioni di esportazione necessarie.

Copyright © 2008-2011 Novell, Inc. Tutti i diritti riservati. È vietato riprodurre, fotocopiare, memorizzare su un sistema di recupero o trasmettere la presente pubblicazione o parti di essa senza l'espresso consenso scritto dell'editore.

Novell, Inc. 404 Wyman Street, Suite 500 Waltham, MA 02451 U.S.A. www.novell.com

*Documentazione online:* per accedere alla documentazione più recente relativa a questo o ad altri prodotti Novell, vedere la [pagina Web della documentazione Novell](http://www.novell.com/documentation) (http://www.novell.com/documentation).

**Marchi di fabbrica di Novell:** per informazioni sui marchi di fabbrica di Novell, vedere [l'elenco dei marchi di](http://www.novell.com/company/legal/trademarks/tmlist.html)  [fabbrica e di servizio di Novell](http://www.novell.com/company/legal/trademarks/tmlist.html) (http://www.novell.com/company/legal/trademarks/tmlist.html).

**Materiali di terze parti:** tutti i marchi di fabbrica di terze parti appartengono ai rispettivi proprietari.

# **Sommario**

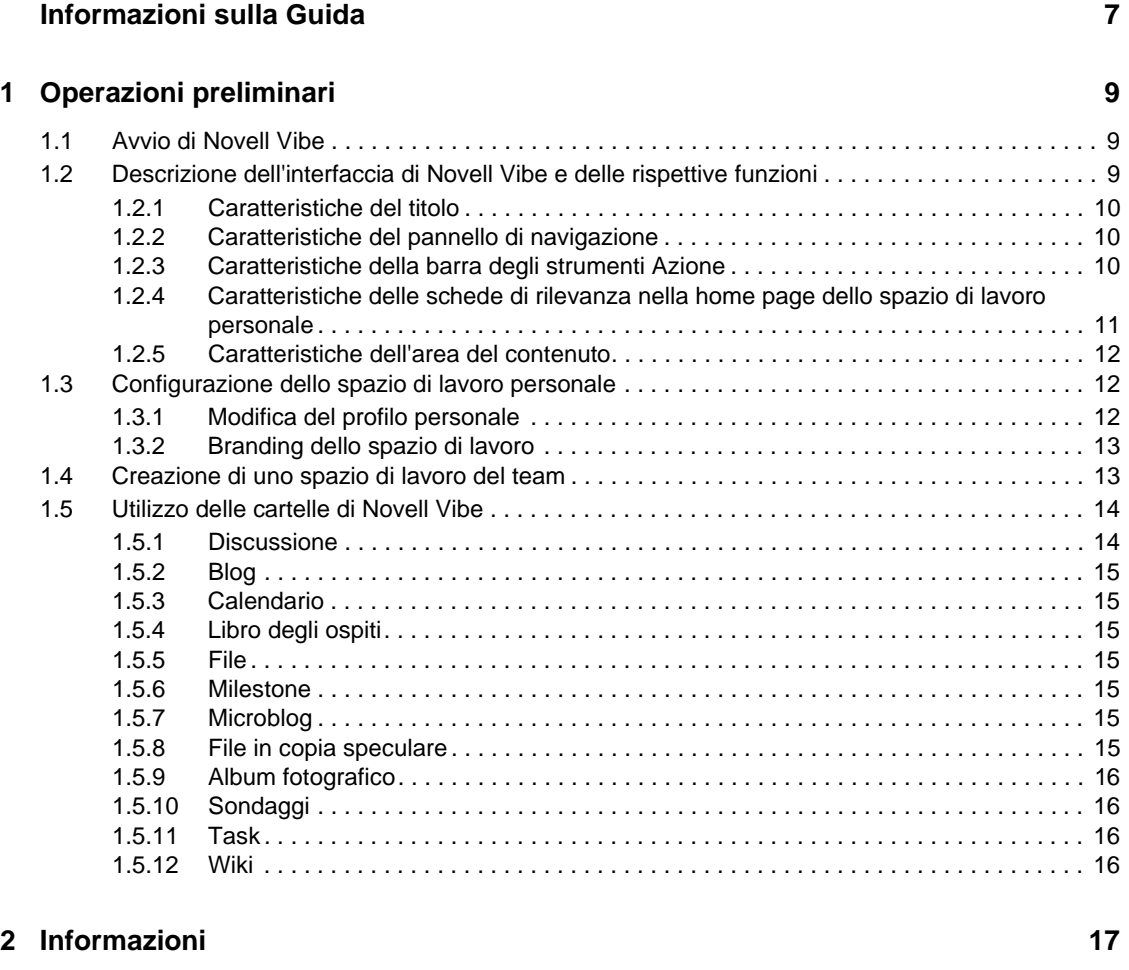

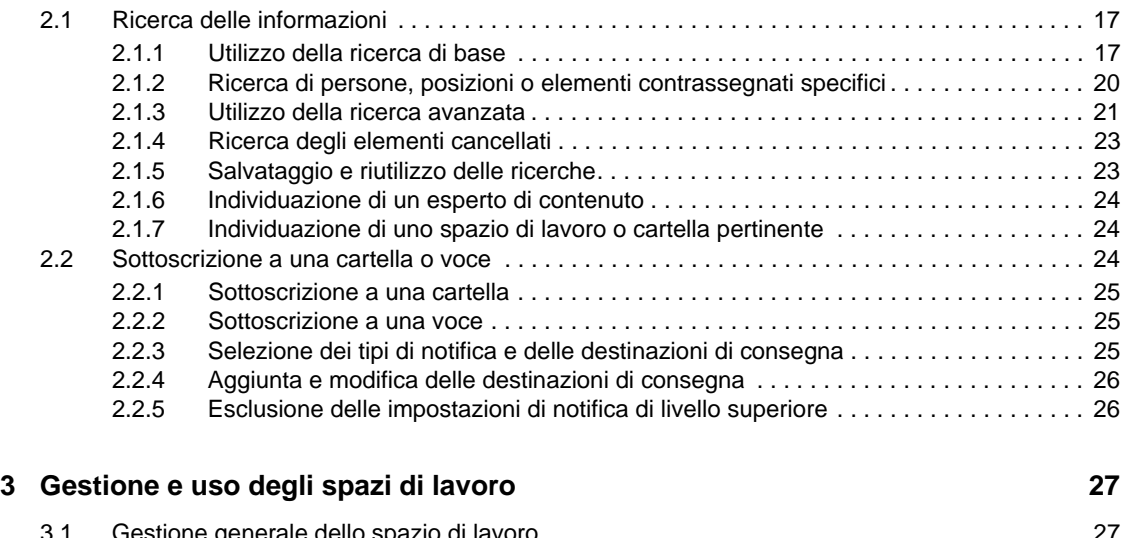

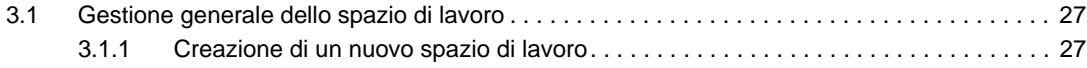

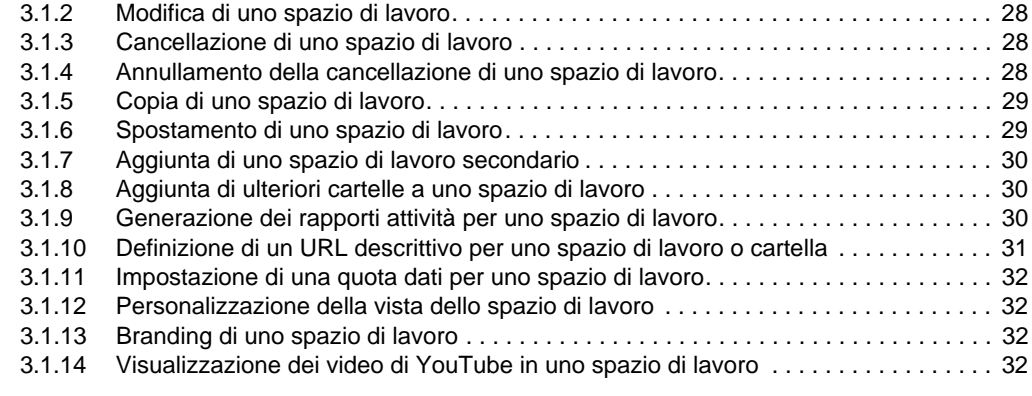

#### **[4](#page-32-0) Gestione e uso delle cartelle 33**

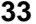

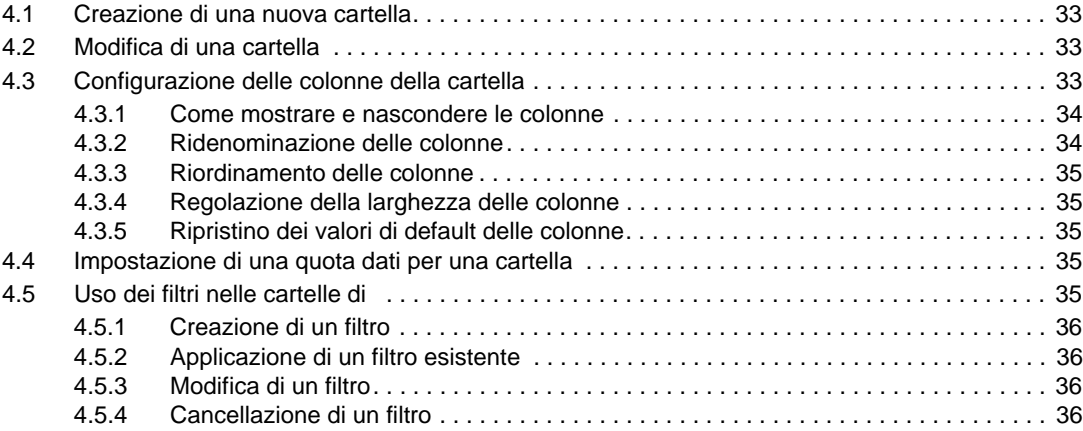

#### **[5](#page-38-0) Uso delle voci cartella 39**

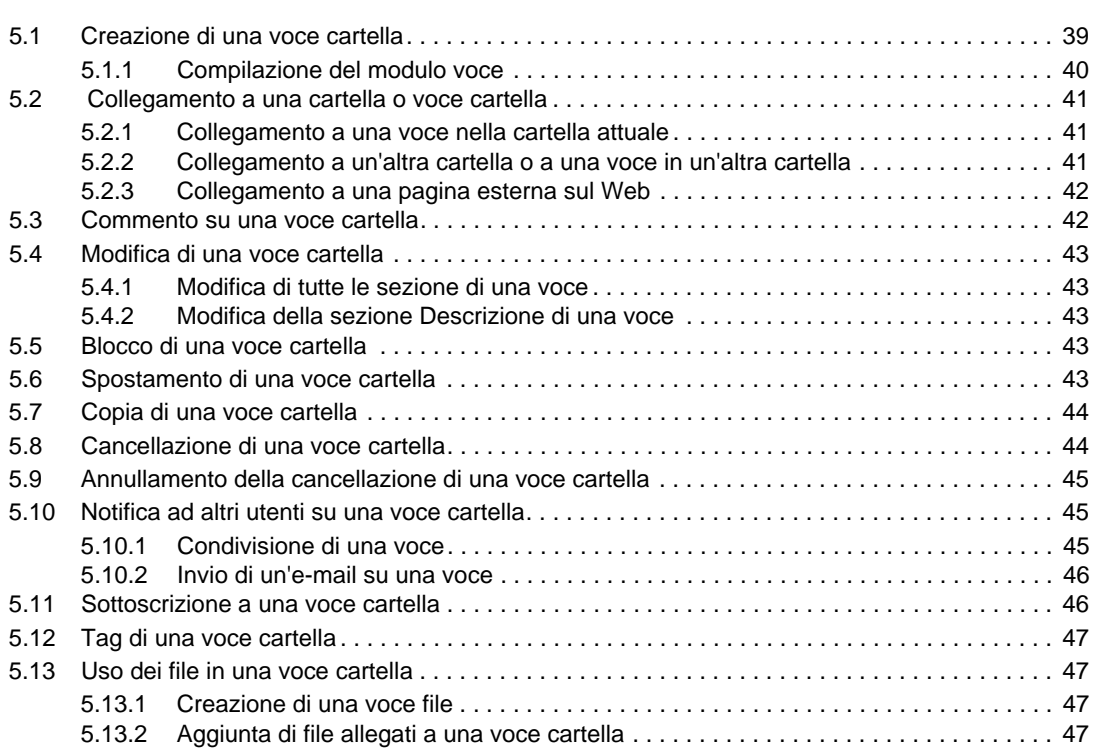

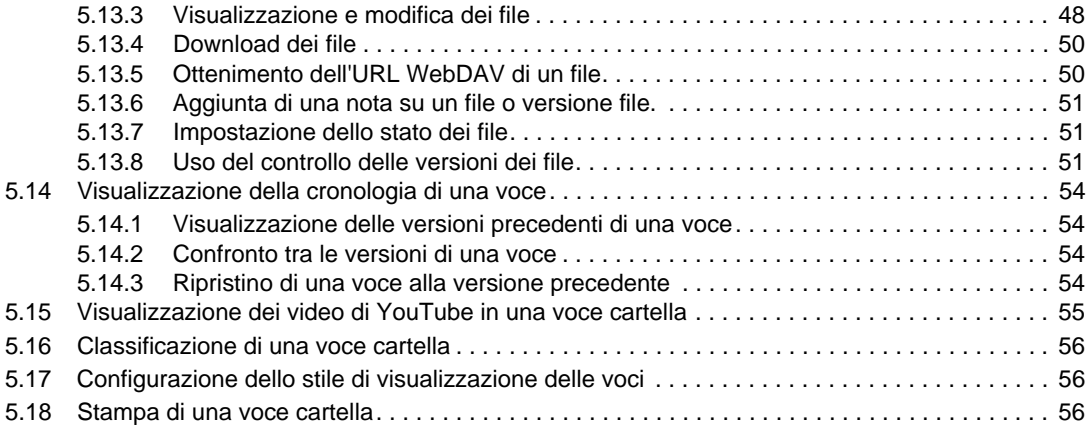

#### **[A Soluzione dei problemi 57](#page-56-0)**

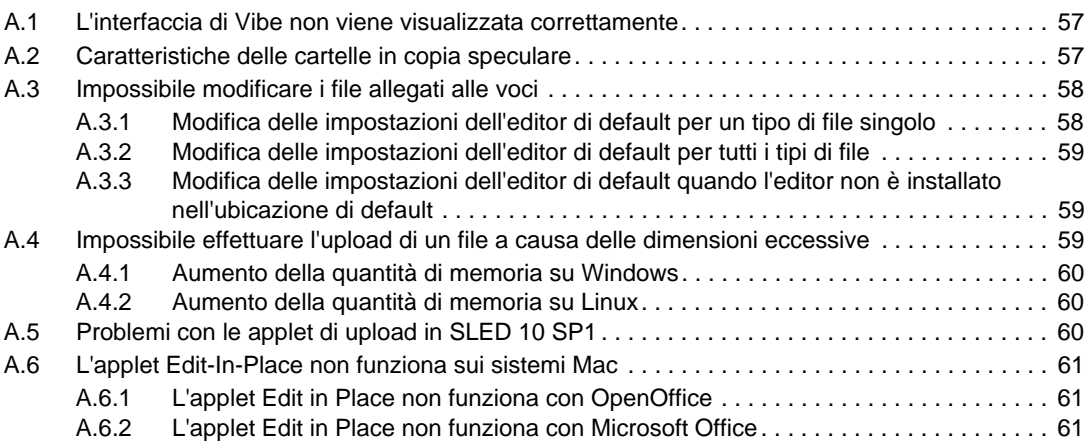

# <span id="page-6-0"></span>**Informazioni sulla Guida**

Nella *Guida dell'utente di Novell Vibe OnPrem 3.1* viene spiegato il funzionamento di Novell Vibe OnPrem.

Nella guida vengono trattati i seguenti argomenti:

- [Capitolo 1, "Operazioni preliminari", a pagina 9](#page-8-0)
- [Capitolo 2, "Informazioni", a pagina 17](#page-16-0)
- [Capitolo 3, "Gestione e uso degli spazi di lavoro", a pagina 27](#page-26-0)
- [Capitolo 4, "Gestione e uso delle cartelle", a pagina 33](#page-32-0)
- [Capitolo 5, "Uso delle voci cartella", a pagina 39](#page-38-0)
- [Appendice A, "Soluzione dei problemi", a pagina 57](#page-56-0)

#### **Destinatari**

Questa guida è destinata a tutti i nuovi utenti di Novell Vibe.

#### **Feedback**

È possibile inviare i propri commenti e suggerimenti relativi a questo manuale e agli altri documenti forniti con questo prodotto. Utilizzare la funzione Commenti degli utenti disponibile nella parte inferiore di ogni pagina della documentazione online oppure visitare il sito Web all'indirizzo www.novell.com/documentation/feedback.html per inviare commenti.

#### **Aggiornamenti della documentazione**

Per la versione più recente del manuale, visitare il sito Web della documentazione relativa a [Novell](http://www.novell.com/documentation/vibe_onprem31)  [Vibe OnPrem 3.1](http://www.novell.com/documentation/vibe_onprem31) (http://www.novell.com/documentation/vibe\_onprem31).

#### **Documentazione e risorse aggiuntive**

Ulteriori informazioni sono disponibili nella documentazione di Novell Vibe, accessibile dal [sito](http://www.novell.com/documentation/vibe_onprem31)  [Web della documentazione relativa a Novell Vibe OnPrem 3.1](http://www.novell.com/documentation/vibe_onprem31) (http://www.novell.com/ documentation/vibe\_onprem31).

Per accedere alla *Guida dell'utente di Novell Vibe OnPrem* da una pagina che si trova all'interno di Novell Vibe, fare clic sull'icona della *Guida* (punto interrogativo).

Per informazioni e risorse aggiuntive, inclusi moduli e workflow personalizzati, articoli correlati e altri documenti disponibili per il download, vedere la [libreria delle risorse di Novell Vibe](http://www.novell.com/products/vibe-onprem/resource-library/) (http:// www.novell.com/products/vibe-onprem/resource-library/).

# <span id="page-8-0"></span><sup>1</sup>**Operazioni preliminari**

Quando si inizia a utilizzare il software Novell Vibe OnPrem, è innanzitutto necessario configurare lo spazio di lavoro personale e creare uno spazio di lavoro del team.

- [Sezione 1.1, "Avvio di Novell Vibe", a pagina 9](#page-8-1)
- [Sezione 1.2, "Descrizione dell'interfaccia di Novell Vibe e delle rispettive funzioni", a pagina 9](#page-8-2)
- [Sezione 1.3, "Configurazione dello spazio di lavoro personale", a pagina 12](#page-11-1)
- [Sezione 1.4, "Creazione di uno spazio di lavoro del team", a pagina 13](#page-12-1)
- [Sezione 1.5, "Utilizzo delle cartelle di Novell Vibe", a pagina 14](#page-13-0)

# <span id="page-8-1"></span>**1.1 Avvio di Novell Vibe**

- **1** Avviare un browser Web (come Mozilla Firefox o Internet Explorer).
- **2** Specificare l'URL del sito aziendale di Novell Vibe.

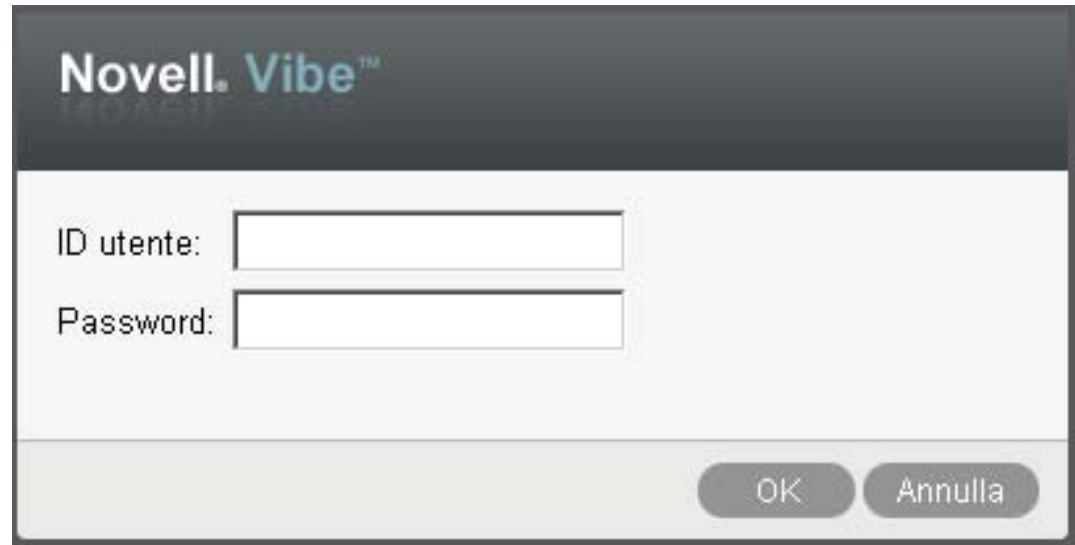

- **3** Nel campo *ID utente* specificare il nome utente di Vibe.
- **4** Nel campo *Password*, specificare la password per Vibe.

Se non si conoscono il nome utente e la password, contattare l'amministratore di Vibe.

**5** Fare clic su *OK*.

# <span id="page-8-2"></span>**1.2 Descrizione dell'interfaccia di Novell Vibe e delle rispettive funzioni**

Quando si avvia Novell Vibe per la prima volta, viene visualizzata la pagina delle novità.

È possibile passare facilmente allo spazio di lavoro facendo clic su *Spazio di lavoro personale*, in cui sono incluse le seguenti barre degli strumenti e funzioni:

1

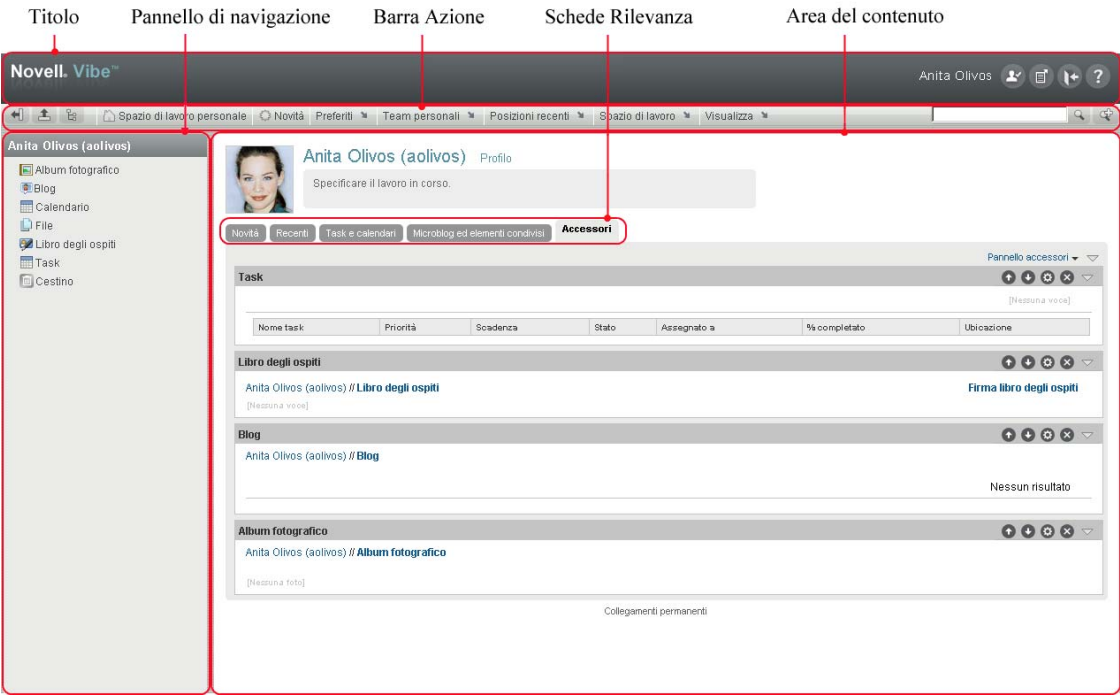

## <span id="page-9-0"></span>**1.2.1 Caratteristiche del titolo**

Il titolo contiene le seguenti funzioni:

**Collegamento a spazio di lavoro personale:** consente di accedere allo spazio di lavoro personale facendo clic sul nome di collegamento.

**Preferenze personali:** visualizza le preferenze personali, come la modalità di visualizzazione delle voci e il numero di voci da visualizzare in una determinata pagina.

**Feed di Vibe:** visualizza i feed attivi delle voci più recenti nei team, nelle posizioni controllate o in tutto il sito.

Logout: <sup>1+</sup> esegue il logout dal sito di Vibe.

**Vibe Resource Library: v**isualizza la libreria delle risorse di Vibe, nella quale sono incluse risorse e informazioni aggiuntive, compresi moduli e workflow personalizzati, articoli correlati e altri documenti disponibili per il download.

Guida: *v* visualizza la Guida di Vibe.

## <span id="page-9-1"></span>**1.2.2 Caratteristiche del pannello di navigazione**

Il pannello di navigazione contiene un albero di navigazione in cui sono visualizzati lo spazio di lavoro principale e quelli secondari, nonché tutte le sottocartelle.

## <span id="page-9-2"></span>**1.2.3 Caratteristiche della barra degli strumenti Azione**

La barra degli strumenti Azione contiene le seguenti funzioni:

**Icona Espandi/Comprimi pannello di navigazione:** nasconde e visualizza il pannello di navigazione.

**Icona Espandi/Comprimi titolo:** nasconde e visualizza il titolo.

Icona della barra degli strumenti Spazio di lavoro: la visualizza la barra degli strumenti Spazio di lavoro, che consente di passare rapidamente a qualsiasi ubicazione di cui si dispone dei diritti appropriati.

**Spazio di lavoro personale:** visualizza lo spazio di lavoro personale.

**Novità:** visualizza la pagina delle novità, in cui è possibile visualizzare rapidamente le novità dei team, delle posizioni preferite e altro.

**Preferiti:** consente di aggiungere una posizione preferita o visitare rapidamente le posizioni preferite nel sito di Vibe.

**Team personali:** visualizza i collegamenti a tutti gli spazi di lavoro del team di cui si è membri.

**Posizioni recenti:** visualizza le posizioni visitate più di recente.

**Spazio di lavoro:** (questa opzione è attiva solo quando si visualizza uno spazio di lavoro) fornisce diverse funzioni per la gestione dello spazio di lavoro, tra cui la possibilità di aggiungere nuove cartelle, gestire il controllo dell'accesso, configurare lo spazio di lavoro e altro.

**Cartella:** (questa opzione è attiva solo quando si visualizza una cartella) fornisce diverse funzioni per la gestione della cartella, tra cui la possibilità di aggiungere nuove cartelle, gestire il controllo dell'accesso, configurare la cartella e altro.

**Visualizza:** consente di eseguire numerosi task, come leggere le novità o gli elementi non letti nello spazio di lavoro o nella cartella, visualizzare gli utenti con accesso o gli Appunti di Vibe e accedere al cestino di Vibe.

**Cerca:** consente di ricercare voci, posizioni e persone in tutto il sito. È possibile individuare esperti di contenuto o visualizzare le informazioni disponibili in merito a un determinato argomento.

Fare clic sull'icona *Opzioni di ricerca*  $\hat{\varphi}$  per la ricerca specifica di una persona, posizione o tag. È inoltre possibile utilizzare una ricerca salvata o eseguire una ricerca avanzata.

#### <span id="page-10-0"></span>**1.2.4 Caratteristiche delle schede di rilevanza nella home page dello spazio di lavoro personale**

La home page dello spazio di lavoro personale contiene varie schede progettate per agevolare il lavoro. Utilizzare tali schede come ubicazione centrale in cui ricevere rapidamente informazioni su nuove voci, prossimi task, riunioni giornaliere e quant'altro.

**Novità:** consente di visualizzare rapidamente le nuove voci nei team, nelle posizioni controllate o in tutto il sito.

**Recent:** consente di visualizzare le voci pubblicate e visitate di recente. È possibile visualizzare i tag personali, nonché gli ultimi utenti che hanno visitato il proprio spazio di lavoro.

**Task e calendari:** consente di visualizzare i task assegnati e gli eventi del giorno dai calendari controllati.

**Microblog ed elementi condivisi:** consente di visualizzare le voci del microblog degli utenti controllati e gli elementi condivisi con altri utenti.

**Accessori:** contiene il Pannello accessori in cui sono elencate le voci delle cartelle Libro degli ospiti, Blog e Album fotografico.

### <span id="page-11-0"></span>**1.2.5 Caratteristiche dell'area del contenuto**

Nell'area del contenuto di Vibe viene visualizzata la maggior parte delle informazioni, quali spazi di lavoro, cartelle e voci.

# <span id="page-11-1"></span>**1.3 Configurazione dello spazio di lavoro personale**

Prima di poter sfruttare tutte le funzioni e funzionalità di Novell Vibe, potrebbe essere necessario personalizzare lo spazio di lavoro personale.

## <span id="page-11-2"></span>**1.3.1 Modifica del profilo personale**

Potrebbe essere necessario aggiornare manualmente il profilo perché siano rese visualizzabili le informazioni di contatto importanti, come l'indirizzo e-mail, il numero di telefono, il fuso orario e l'immagine.

Un ulteriore motivo per modificare il profilo è dato dalla possibilità di rendere pubbliche le proprie competenze ed esperienze precedenti tra gli altri utenti di Vibe. Uno dei vantaggi di Vibe è costituito dalla possibilità di individuare esperti di determinato contenuto nell'ambito dell'organizzazione. Gli utenti di Vibe possono essere classificati anche come esperti di contenuto.

**Nota:** se non è possibile modificare le informazioni personali seguendo le istruzioni contenute in questa sezione (ad esempio la password di Vibe), probabilmente è in corso la sincronizzazione delle informazioni stesse da una directory server esterna. Per effettuare modifiche è necessario consultare l'amministratore di Vibe.

**1** Nella home page dello spazio di lavoro personale, fare clic sul collegamento *Profilo* accanto al rispettivo nome e avatar.

oppure

Fare clic sull'icona *Presenza* , situata accanto a una voce creata o modificata, quindi fare clic su *Profilo*.

Viene visualizzato il profilo.

È probabile che il profilo dei nuovi utenti non contenga molte informazioni.

**2** Nell'angolo in alto a destra del profilo, fare clic su *Modifica*.

Viene visualizzata la pagina Utente.

- **3** Modificare la password, l'indirizzo e-mail, il numero di telefono, il fuso orario, la lingua dell'interfaccia, effettuare l'upload di un'immagine e compiere tutte le operazioni necessarie.
- **4** Una volta modificato il profilo, fare clic su *OK*.

### <span id="page-12-0"></span>**1.3.2 Branding dello spazio di lavoro**

L'aggiunta di un brand personale allo spazio di lavoro consente di migliorare l'aspetto di quest'ultimo per offrire all'utente una sensazione di maggiore familiarità.

- **1** Passare allo spazio di lavoro personale.
- **2** Fare clic su *Spazio di lavoro* > *Branding dello spazio di lavoro*.

Viene visualizzata la finestra di dialogo Branding spazio di lavoro/cartella.

**3** Specificare le seguenti informazioni per creare il brand desiderato:

**Utilizza immagine di branding:** selezionare questa opzione per utilizzare l'elenco a discesa per selezionare un'immagine esistente o fare clic sull'icona *Sfoglia* e per ricercare un'immagine nel file system del computer.

 **Utilizza branding avanzato:** selezionare questa opzione, quindi fare clic su *Avanzate* per creare un brand che includa funzioni avanzate, come il video di YouTube.

Nella sezione relativa al branding è possibile aggiungere un video di YouTube facendo clic sull'icona *Video* .

**Immagine di sfondo:** fare clic sull'icona *Sfoglia* | B per individuare un'immagine nel file system del computer in uso. L'elenco a discesa visualizzato include immagini solo se si sta effettuando il branding dello spazio di lavoro di un team e se sono state allegate immagini allo spazio di lavoro.

L'immagine di sfondo viene visualizzata dietro il branding normale.

**Allunga immagine:** allunga l'immagine di sfondo in modo che occupi l'intera area di branding.

Se si allunga l'immagine di sfondo, questa ignora qualsiasi colore di sfondo precedentemente impostato.

**Colore di sfondo:** aggiunge un colore di sfondo che occupa l'intera area di branding. Per modificare il colore di sfondo, fare clic sul nome del colore a destra del campo, selezionare il nuovo colore, quindi fare clic su *OK*.

Se si è aggiunta e allungata un'immagine di sfondo, il colore di sfondo non viene visualizzato.

**Colore del testo:** modifica il colore del testo del nome dello spazio di lavoro nell'angolo in alto a destra dell'area di branding. Per modificare il colore del testo, fare clic sul nome del colore a destra del campo, selezionare il nuovo colore, quindi fare clic su *OK*.

**Elimina branding:** fare clic su questa opzione per eliminare tutte le selezioni del branding attuali.

**4** Fare clic su *OK*.

Adesso nello spazio di lavoro è visualizzato il brand creato.

# <span id="page-12-1"></span>**1.4 Creazione di uno spazio di lavoro del team**

Per default, tutti all'interno di Novell Vibe dispongono dei diritti per creare uno spazio di lavoro del team.

Il tipo di spazi di lavoro del team è il più comune. Questi spazi di lavoro rendono più semplici gli obiettivi del team in quanto consentono ai membri del team di condividere rapidamente file, idee e di lavorare insieme in modo più efficiente e produttivo.

Per creare uno spazio di lavoro del team:

**1** Nella barra degli strumenti Azione, fare clic sull'icona *Sfoglia*  $\epsilon$ , quindi nell'Albero spazio di lavoro espandere *Spazio di lavoro principale*.

La directory Spazio di lavoro principale è la cartella al livello superiore nell'Albero spazio di lavoro ed è possibile assegnarle un nome specifico per l'organizzazione.

- **2** Fare clic su *Spazi di lavoro del team*.
- **3** Fare clic su *Aggiungi spazio di lavoro del team*.

Viene visualizzata la pagina Aggiungi spazio di lavoro del team.

Se l'opzione *Aggiungi spazio di lavoro del team* non è disponibile, l'amministratore del sito non ha consentito di creare un nuovo spazio di lavoro a questo livello. Continuare a espandere l'albero spazio di lavoro seguendo il percorso dell'unità organizzativa, fare clic sul nome della directory in cui si desidera creare il nuovo spazio di lavoro del team, quindi fare clic su *Spazio di lavoro* > *Nuovo spazio di lavoro*. Accertarsi di selezionare *Spazio di lavoro del team* nella sezione *Spazio di lavoro*.

**4** Specificare le seguenti informazioni.

**Titolo:** fornire un titolo per lo spazio di lavoro.

**Membri del team:** specificare i membri del team.

È possibile specificare utenti singoli, interi gruppi oppure aggiungere nomi presenti sugli Appunti.

**Cartelle spazio di lavoro:** selezionare le cartelle che si desidera siano contenute nello spazio di lavoro.

Se in seguito si decide di aggiungere ulteriori cartelle, è possibile farlo in qualsiasi momento.

**Annuncio:** (opzionale) selezionare la casella di controllo e immettere un messaggio nel campo *Testo dell'annuncio*.

Tale messaggio informa i membri del team dell'esistenza dello spazio di lavoro e spiegarne eventualmente il valore.

**5** Fare clic su *OK* per creare il nuovo spazio di lavoro.

# <span id="page-13-0"></span>**1.5 Utilizzo delle cartelle di Novell Vibe**

In Novell Vibe sono inclusi diversi tipi di cartelle che consentono di organizzare informazioni di vario genere negli spazi di lavoro.

#### <span id="page-13-1"></span>**1.5.1 Discussione**

Utilizzare le discussioni per ottenere commenti e feedback su eventuali domande o considerazioni. Nella cartella Discussione all'interno dello spazio di lavoro personale, è possibile avviare thread di discussione generali. Per thread di discussione più specifici a un progetto e a un team, avviare il thread di discussione nella cartella Discussione dello spazio di lavoro del team appropriato.

## <span id="page-14-0"></span>**1.5.2 Blog**

I blog rappresentano un buon metodo per esprimere considerazioni su argomenti di proprio interesse. Se ad esempio si lavora su un progetto di cui si è responsabili per un determinato aspetto, è possibile aggiornare il team sul proprio progresso pubblicando un blog nella cartella corrispondente all'interno dello spazio di lavoro del team.

## <span id="page-14-1"></span>**1.5.3 Calendario**

Vibe consente di creare una cartella Calendario in uno spazio di lavoro a scelta. È possibile aggiornare un calendario personale nello spazio di lavoro dell'utente e successivamente separare i calendari negli spazi di lavoro del team per tenere traccia degli eventi specifici per tale team.

## <span id="page-14-2"></span>**1.5.4 Libro degli ospiti**

Nella cartella Libro degli ospiti inclusa in Vibe è possibile memorizzare tutte le voci del libro degli ospiti. Per default, gli utenti possono firmare il Libro degli ospiti facendo clic sulla scheda *Panoramica* sulla pagina iniziale dello spazio di lavoro personale. In tal modo è possibile comunicare rapidamente con amici e colleghi.

## <span id="page-14-3"></span>**1.5.5 File**

Le cartelle File di Vibe consentono di memorizzare e tenere traccia dei file in modo semplice. È possibile memorizzare i file personali nella cartella File all'interno dello spazio di lavoro personale e i file correlati al team nelle singole cartelle del team. In tal modo la condivisione dei file con i membri del team e altri utenti interessati a visualizzarli risulta più semplice.

### <span id="page-14-4"></span>**1.5.6 Milestone**

Le cartelle Milestone indicano lo stato di avanzamento di diverse cartelle Task. Le cartelle Milestone sono utilizzate principalmente in tali spazi di lavoro, sebbene possano essere utilizzate anche in altri.

## <span id="page-14-5"></span>**1.5.7 Microblog**

Nella cartella Microblog inclusa in Vibe è possibile memorizzare tutte le voci del microblog. Utilizzare la funzione Microblog per catturare rapide note personali o per informare altri utenti in merito alle attività in corso. In tal modo è possibile fornire ai colleghi maggiore visibilità su ciò che si sta facendo ed eventualmente ricevere assistenza per portare a termine i propri task.

È possibile navigare la cartella Microblog di altri utenti per visualizzarne le attività in corso ed eventualmente fornire loro assistenza o condividere le proprie competenze ed esperienze professionali.

### <span id="page-14-6"></span>**1.5.8 File in copia speculare**

Le cartelle File in copia speculare utilizzano un riferimento al file system di un server esterno, anziché il file system di Vibe in cui sono memorizzate altre informazioni di Vibe. Le cartelle File in copia speculare possono fare riferimento a qualsiasi WebDAV o percorso di file locale.

## <span id="page-15-0"></span>**1.5.9 Album fotografico**

Gli album fotografici consentono di memorizzare e visualizzare immagini. È possibile memorizzare le fotografie personali nell'Album fotografico dello spazio di lavoro personale e le fotografie correlate al team nell'Album fotografico dello spazio di lavoro del team.

## <span id="page-15-1"></span>**1.5.10 Sondaggi**

Nelle cartelle Sondaggi vengono memorizzati i rispettivi sondaggi o quelli creati da altri utenti di Vibe. I sondaggi consentono di consultare i membri del team o qualsiasi altro utente di Vibe in merito a questioni di proprio interesse o importanti per il team o la società.

## <span id="page-15-2"></span>**1.5.11 Task**

Le cartelle Task consentono di tenere traccia dello stato di avanzamento di un lavoro assegnato. Vibe consente di creare una cartella Task in uno spazio di lavoro a scelta. È possibile aggiornare una cartella Task personale nello spazio di lavoro dell'utente e successivamente aggiungere cartelle Task separate negli spazi di lavoro del team per tenere traccia dei task specifici per tale team.

## <span id="page-15-3"></span>**1.5.12 Wiki**

Le cartelle Wiki contengono le voci wiki. Il wiki è un set di voci correlate create con altri autori della cartella. Ad esempio, il wiki più noto di Internet è Wikipedia. Altri esempi di possibili contenuti wiki sono i glossari, le norme o le procedure.

# <span id="page-16-0"></span><sup>2</sup> **Informazioni**

- [Sezione 2.1, "Ricerca delle informazioni", a pagina 17](#page-16-1)
- [Sezione 2.2, "Sottoscrizione a una cartella o voce", a pagina 24](#page-23-2)

# <span id="page-16-1"></span>**2.1 Ricerca delle informazioni**

In Novell Vibe, la funzionalità di ricerca consente di eseguire i seguenti task:

- Trovare le informazioni disponibili su un determinato argomento.
- Passare rapidamente a uno spazio di lavoro (personale, del team e così via) o a un elemento contrassegnato di cui si conosce l'esistenza sul sito di Vibe.
- Individuare un esperto di contenuto.
- Individuare uno spazio di lavoro una cartella pertinente.

Nei seguenti argomenti è descritta la funzionalità di ricerca:

- [Sezione 2.1.1, "Utilizzo della ricerca di base", a pagina 17](#page-16-2)
- [Sezione 2.1.2, "Ricerca di persone, posizioni o elementi contrassegnati specifici", a pagina 20](#page-19-0)
- [Sezione 2.1.3, "Utilizzo della ricerca avanzata", a pagina 21](#page-20-0)
- [Sezione 2.1.4, "Ricerca degli elementi cancellati", a pagina 23](#page-22-0)
- [Sezione 2.1.5, "Salvataggio e riutilizzo delle ricerche", a pagina 23](#page-22-1)
- [Sezione 2.1.6, "Individuazione di un esperto di contenuto", a pagina 24](#page-23-0)
- [Sezione 2.1.7, "Individuazione di uno spazio di lavoro o cartella pertinente", a pagina 24](#page-23-1)

#### <span id="page-16-2"></span>**2.1.1 Utilizzo della ricerca di base**

Per eseguire una ricerca di base:

- **1** Digitare le parole o le frasi virgolettate nel campo *Cerca*, quindi premere Invio sulla tastiera o fare clic sull'icona *Cerca* .
- In Vibe è possibile perfezionare la ricerca di base nei seguenti modi:

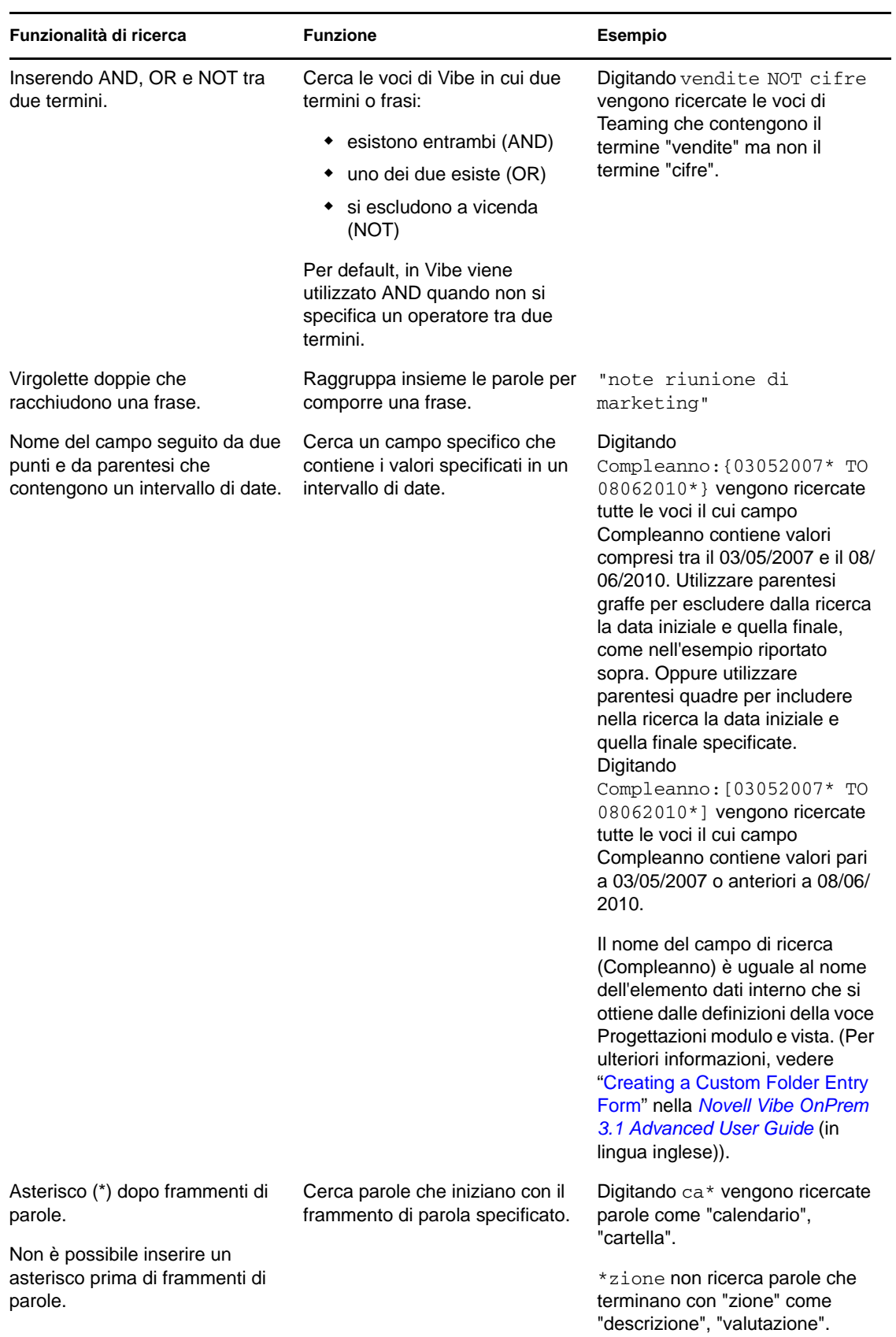

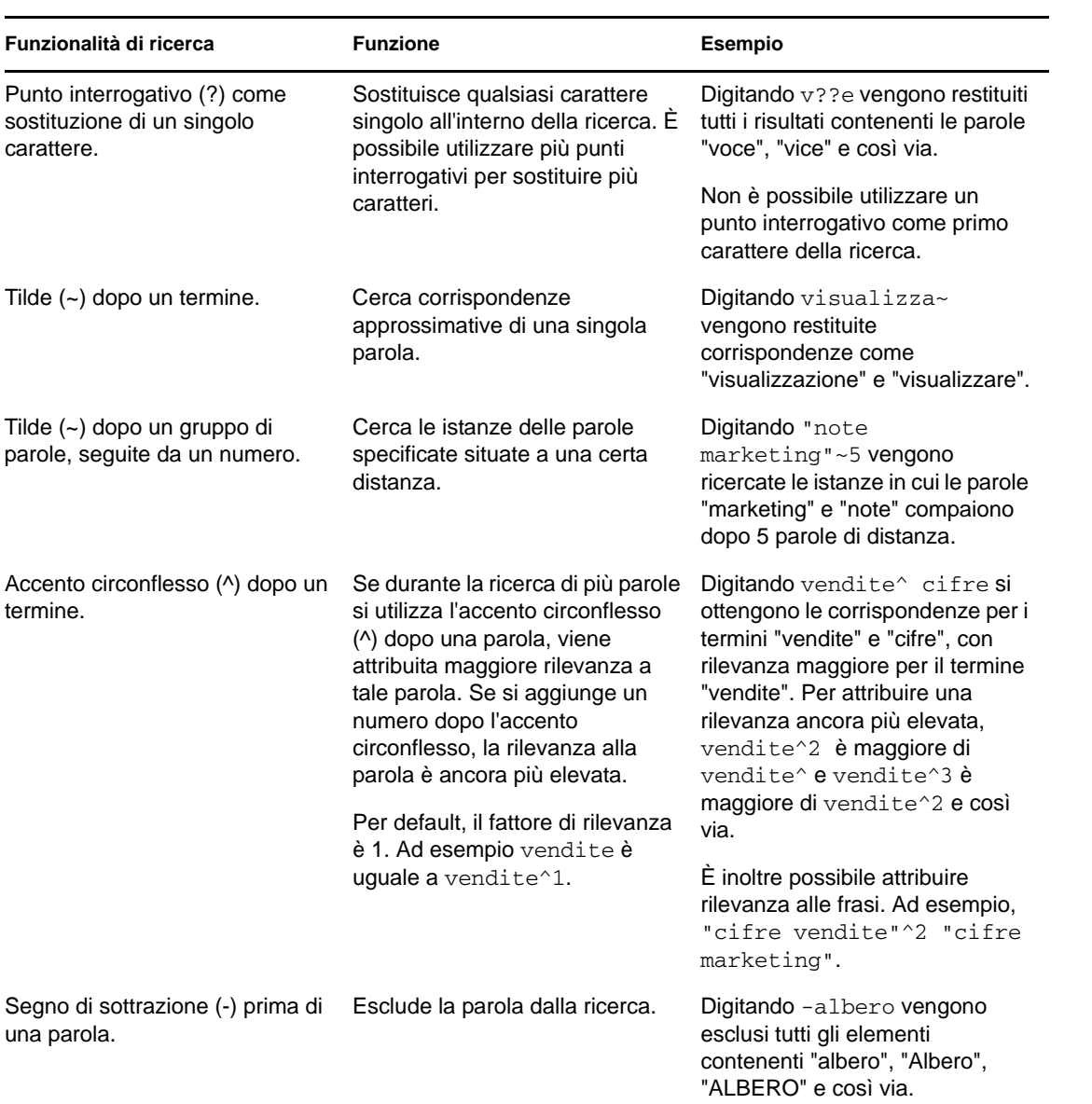

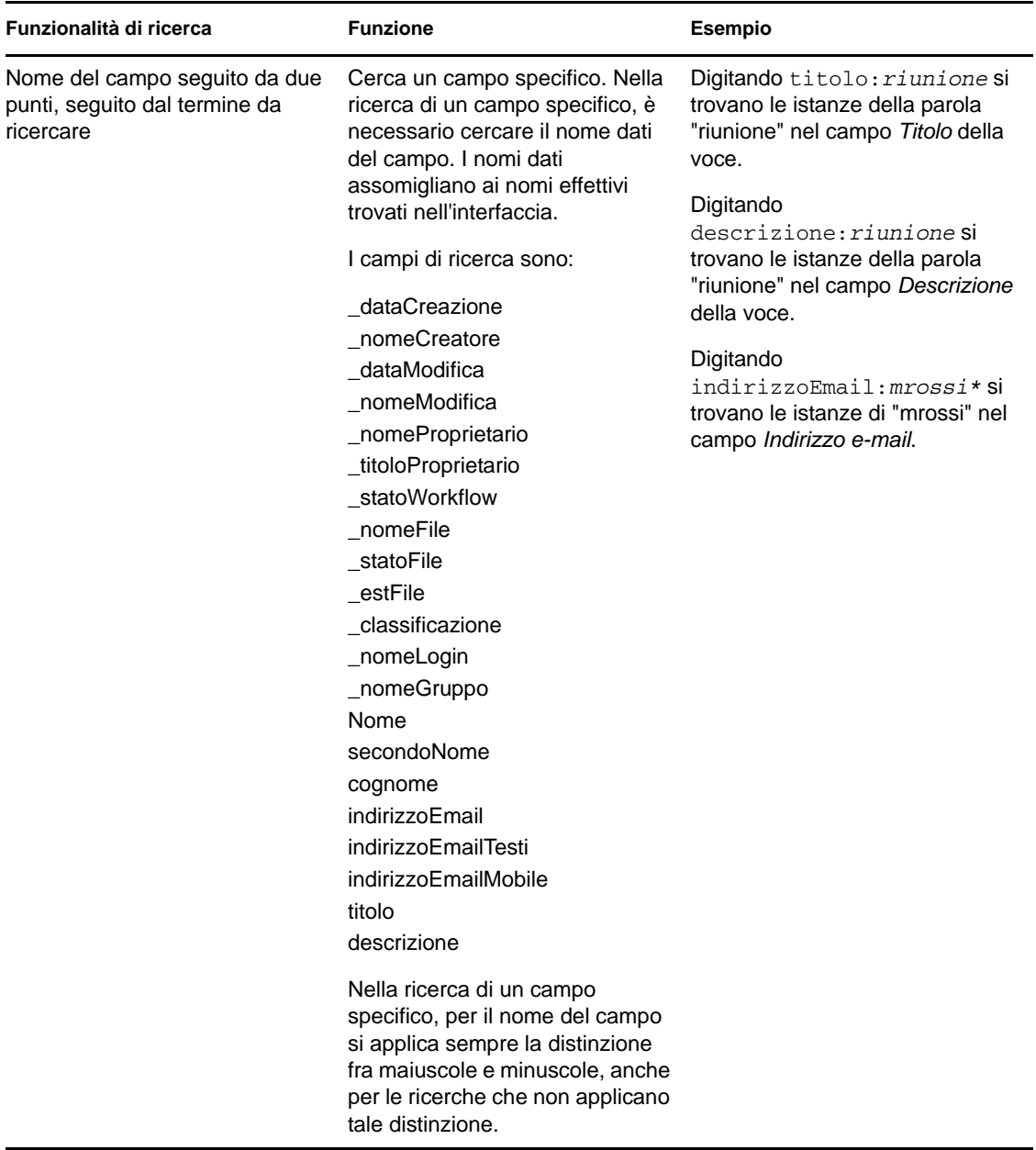

Fare clic sull'icona *Opzioni di ricerca*  $\mathcal{L}$  per perfezionare la ricerca in modo da includere solo persone, posizioni o tag, come indicato nella [Sezione 2.1.2, "Ricerca di persone, posizioni o](#page-19-0)  [elementi contrassegnati specifici", a pagina 20](#page-19-0).

È inoltre possibile selezionare una delle ricerche salvate.

#### <span id="page-19-0"></span>**2.1.2 Ricerca di persone, posizioni o elementi contrassegnati specifici**

Per perfezionare la ricerca in modo da includere solo persone, posizioni o tag:

**1** Fare clic sull'icona *Opzioni di ricerca* .

- **2** Selezionare una delle seguenti opzioni:
	- **Persone:** consente di passare rapidamente a uno spazio di lavoro personale.
	- **Posizioni:** consente di passare rapidamente a qualsiasi cartella o spazio di lavoro all'interno di Vibe. Se ad esempio si desidera individuare la cartella Blog di un collega, digitare semplicemente blog, quindi specificare il nome del collega. La posizione appropriata è visualizzata nell'elenco a discesa.
	- **Tag:** consente di individuare tutti gli spazi di lavoro, cartelle o voci contrassegnati. Specificare il nome del tag che si sta cercando e fare clic sul nome nell'elenco a discesa. In Vibe vengono visualizzati tutti gli spazi di lavoro, cartelle e voci contrassegnati con il determinato tag.

In Vibe vengono visualizzati tutti i tag personali e quelli comunitari per i quali l'utente dispone dei diritti appropriati.

**3** Nel campo fornito, iniziare a digitare il nome della persona, della posizione e del tag oggetto di ricerca.

In Vibe viene applicata la funzione di ricerca mediante digitazione. Man mano che si prosegue con la digitazione, da Vibe vengono elencati gli elementi corrispondenti digitati fino a tal punto (ad esempio, tutti gli elementi che corrispondono a "d", quindi tutti quelli che corrispondono a "di").

Se vi sono più pannelli di scelte, è possibile fare clic sull'icona della freccia sinistra e destra per revisionare le scelte compiute.

**4** Fare clic sul nome della persona, della posizione o del tag quando viene visualizzato nell'elenco a discesa.

<span id="page-20-1"></span>La persona, la posizione o gli elementi contrassegnati vengono visualizzati.

#### <span id="page-20-0"></span>**2.1.3 Utilizzo della ricerca avanzata**

La ricerca avanzata consente di restringere la ricerca in base a vari criteri.

- **1** Fare clic sull'icona *Opzioni di ricerca* .
- **2** Fare clic su *Ricerca avanzata*.

È inoltre possibile eseguire una ricerca avanzata dalla pagina Risultati ricerca.

- **1** Fare clic su *Ricerca avanzata*.
- **2** Se si desidera fornire ulteriori criteri oltre a quelli specificati all'inizio, nella pagina Risultati ricerca fare clic su *Revisiona ricerca*.

Se per la ricerca sono necessari più criteri, fare clic su *Aggiungi* e in Vibe sarà disponile un altro campo da utilizzare.

Fare clic sull'icona X accanto a un criterio per rimuoverlo dalla ricerca.

**Testo:** immettere il testo specifico da ricercare.

Per ulteriori informazioni sui vari modi con cui perfezionare una ricerca basata su testo, vedere [Sezione 2.1.1, "Utilizzo della ricerca di base", a pagina 17](#page-16-2).

**Posizioni:** questa sezione consente di restringere la ricerca a una posizione particolare. Espandere l'albero facendo clic sul segno più (+) accanto allo Spazio di lavoro principale, quindi individuare e selezionare lo spazio di lavoro o la cartella da cercare.

Affinché in Vibe la ricerca sia effettuata in tutte le posizioni sotto la selezione nell'Albero di lavoro, selezionare *Cerca in tutte le posizioni secondarie*.

**Cerca elementi cancellati:** permette di cercare elementi che sono stati cancellati. La ricerca restituisce solamente elementi che sono stati cancellati.

**Elementi per pagina:** selezionare il numero dei risultati da visualizzare su ciascuna pagina Risultati ricerca.

**Parole per elemento:** selezionare il numero di parole da visualizzare per ogni risultato della ricerca.

**Ordina per:** scegliere in che modo si desidera ordinare i risultati della ricerca. È possibile ordinare i risultati della ricerca in base alle seguenti categorie:

- **Rilevanza:** quando si seleziona *Rilevanza*, i risultati più pertinenti vengono visualizzati all'inizio dell'elenco.
- **Data:** quando si seleziona *Data*, i risultati aggiunti o modificati più di recente che corrispondono ai criteri di ricerca vengono visualizzati all'inizio dell'elenco.
- **Classificazione:** quando si seleziona *Classificazione*, le voci con la valutazione più alta vengono visualizzate all'inizio dell'elenco. Per ulteriori informazioni sulla classificazione delle voci, vedere [Sezione 5.16, "Classificazione di una voce cartella", a pagina 56](#page-55-3).
- **Numero risposta:** quando si seleziona *Numero risposta*, le voci con il maggior numero di risposte vengono visualizzate all'inizio dell'elenco.

**Ordina per (secondario):** consente di ordinare i risultati della ricerca in base a una categoria secondaria.

Se si desidera eseguire l'ordinamento in base a una sola categoria, selezionare la stessa categoria selezionata nell'elenco a discesa *Ordina per*.

**Autori:** consente di cercare gli elementi in base all'autore.

**Tag:** consente di cercare gli elementi contrassegnati, indipendentemente dai tag comunitari o personali.

**Workflow:** consente di cercare gli elementi ai quali è applicato un workflow particolare.

**Attributi voce:** selezionare il tipo di voce che si sta cercando, come una voce del blog, una voce del calendario o un commento.

**Ultima attività (nei giorni):** selezionare questa opzione per cercare gli elementi attivi negli ultimi 1, 3, 7, 30 o 90 giorni.

**Date di creazione:** consente di cercare gli elementi in base alla rispettiva data di creazione. Nei campi disponibili, specificare la data iniziale e finale dell'intervallo desiderato.

**Date di modifica:** consente di cercare gli elementi in base alla rispettiva data dell'ultima modifica. Nei campi disponibili, specificare la data iniziale e finale dell'intervallo desiderato.

**Tipo di elemento:** selezionare il tipo di elemento che si sta cercando.

## <span id="page-22-0"></span>**2.1.4 Ricerca degli elementi cancellati**

In Vibe è possibile cercare gli elementi cancellati dal sito di Vibe. Dopo aver trovato l'elemento cancellato oggetto di ricerca, è possibile visualizzarlo facendo clic su tale elemento. Per informazioni su come annullare la cancellazione dell'elemento, vedere [Sezione 5.9, "Annullamento](#page-44-3)  [della cancellazione di una voce cartella", a pagina 45](#page-44-3). È possibile annullare la cancellazione dell'elemento solo se si dispone dei diritti appropriati. Se si desidera annullare la cancellazione dell'elemento, ma non si dispone dei diritti appropriati, contattare l'utente che ha creato l'elemento e chiedergli di annullarne la cancellazione.

Per ulteriori informazioni sull'annullamento della cancellazione degli elementi in Vibe, vedere "Restoring Deleted Items" nella *Novell Vibe OnPrem 3.1 Advanced User Guide* (in lingua inglese).

Per cercare un elemento cancellato:

**1** Fare clic sull'icona *Opzioni di ricerca* .

Viene visualizzata la finestra di dialogo Opzioni di ricerca.

- **2** Fare clic su *Ricerca avanzata*.
- **3** Selezionare *Cerca elementi cancellati*.
- **4** (Opzionale) Restringere la ricerca in uno dei modi descritti nella [Sezione 2.1.3, "Utilizzo della](#page-20-0)  [ricerca avanzata", a pagina 21](#page-20-0).

Se si decide di non restringere la ricerca, vengono visualizzati tutti gli elementi cancellati da Vibe.

Non è possibile visualizzare gli elementi eliminati definitivamente.

**5** Fare clic su *Cerca*.

#### <span id="page-22-1"></span>**2.1.5 Salvataggio e riutilizzo delle ricerche**

In Vibe è possibile salvare le ricerche per utilizzarle di nuovo in futuro.

- ["Salvataggio della ricerca" a pagina 23](#page-22-2)
- ["Accesso alle ricerche salvate" a pagina 23](#page-22-3)

#### <span id="page-22-2"></span>**Salvataggio della ricerca**

Per salvare una ricerca per utilizzarla in seguito:

**1** Dopo avere eseguito una ricerca che si desidera salvare, fare clic su *Visualizza* > *Ricerche salvate* nella barra degli strumenti Azione.

Viene visualizzata la finestra di dialogo Ricerche salvate.

**2** Nella sezione *Gestisci ricerche salvate* specificare il nome della ricerca da salvare, quindi fare clic su *Salva* > *Chiudi*.

#### <span id="page-22-3"></span>**Accesso alle ricerche salvate**

**1** Fare clic sull'icona *Opzioni di ricerca* .

Viene visualizzata la finestra di dialogo Opzioni di ricerca.

**2** Nell'elenco a discesa *Ricerche salvate* fare clic sulla ricerca salvata alla quale si desidera accedere.

### <span id="page-23-0"></span>**2.1.6 Individuazione di un esperto di contenuto**

In Vibe è possibile individuare esperti di contenuto tramite un elenco di utenti che hanno prodotto la maggior quantità di scritti in merito a un determinato argomento. Ad esempio, potrebbe essere necessario individuare un utente esperto di codice Java nell'ambito della propria organizzazione.

**1** Eseguire una ricerca di base o avanzata, come indicato nella [Sezione 2.1.1, "Utilizzo della](#page-16-2)  [ricerca di base", a pagina 17](#page-16-2) e nella [Sezione 2.1.3, "Utilizzo della ricerca avanzata", a](#page-20-0)  [pagina 21](#page-20-0).

Viene visualizzata la pagina Risultati ricerca che contiene un elenco di voci corrispondenti ai criteri di ricerca specificati.

**2** Fare clic su *Visualizza* > *Primi in classifica* nella barra degli strumenti Azione.

Viene visualizzato un elenco di posizioni e persone prime in classifica. Gli utenti all'inizio della sezione *Persone prime in classifica* sono quelle che nel sito di Vibe hanno effettuato il maggior numero di pubblicazioni in merito all'argomento oggetto di ricerca. Fare clic sul nome di un utente per passare al rispettivo spazio di lavoro personale.

#### <span id="page-23-1"></span>**2.1.7 Individuazione di uno spazio di lavoro o cartella pertinente**

In Vibe è possibile individuare spazi di lavoro e cartelle che contengono informazioni su un determinato argomento. Ad esempio, potrebbe essere necessario individuare un forum di discussione incentrato sul codice Java all'interno del sito di Vibe.

**1** Eseguire una ricerca di base o avanzata, come indicato nella [Sezione 2.1.1, "Utilizzo della](#page-16-2)  [ricerca di base", a pagina 17](#page-16-2) e nella [Sezione 2.1.3, "Utilizzo della ricerca avanzata", a](#page-20-0)  [pagina 21](#page-20-0).

Viene visualizzata la pagina Risultati ricerca che contiene un elenco di voci corrispondenti ai criteri di ricerca specificati.

**2** Fare clic su *Visualizza* > *Primi in classifica* nella barra degli strumenti Azione.

Viene visualizzato un elenco di posizioni e persone prime in classifica. Le posizioni all'inizio della sezione *Posizioni prime in classifica* contengono la maggior parte delle informazioni sull'argomento oggetto di ricerca. Fare clic sul nome dello spazio di lavoro o della cartella per passare rapidamente alla posizione desiderata.

# <span id="page-23-3"></span><span id="page-23-2"></span>**2.2 Sottoscrizione a una cartella o voce**

È possibile configurare Novell Vibe per l'invio di notifiche e-mail per cartelle e rispettive sottocartelle o per singole voci. Tale procedura è denominata "sottoscrizione" a una cartella o a una voce. Inoltre, i proprietari delle cartelle possono configurare Vibe per l'invio di notifiche e-mail. Tuttavia, poiché le impostazioni di sottoscrizione individuale di un utente sono prioritarie rispetto a quelle del proprietario della cartella, è possibile ignorare eventuali configurazioni di livello superiore.

Se si è particolarmente interessati a una cartella o voce specifica, è possibile sottoscrivere tale cartella o voce. Quando si effettua la sottoscrizione a una cartella o voce, in Vibe si viene notificati in merito all'attività che ha luogo in tale cartella o voce.

[Sezione 2.2.1, "Sottoscrizione a una cartella", a pagina 25](#page-24-0)

- [Sezione 2.2.2, "Sottoscrizione a una voce", a pagina 25](#page-24-1)
- [Sezione 2.2.3, "Selezione dei tipi di notifica e delle destinazioni di consegna", a pagina 25](#page-24-2)
- [Sezione 2.2.4, "Aggiunta e modifica delle destinazioni di consegna", a pagina 26](#page-25-0)
- [Sezione 2.2.5, "Esclusione delle impostazioni di notifica di livello superiore", a pagina 26](#page-25-1)

#### <span id="page-24-0"></span>**2.2.1 Sottoscrizione a una cartella**

- **1** Passare alla cartella che si desidera sottoscrivere.
- **2** Nella barra degli strumenti Azione, fare clic su *Cartella* > *Notifica e-mail*. Viene visualizzata la finestra di dialogo Selezionare il tipo di notifica e-mail.
- <span id="page-24-3"></span>**3** Continuare con la [Sezione 2.2.3, "Selezione dei tipi di notifica e delle destinazioni di](#page-24-2)  [consegna", a pagina 25](#page-24-2).

#### <span id="page-24-1"></span>**2.2.2 Sottoscrizione a una voce**

- **1** Individuare e aprire la voce che si desidera sottoscrivere.
- **2** Nella barra degli strumenti nel piè di pagina della voce, fare clic su *Sottoscrivi la voce specificata*.

Viene visualizzato il modulo Tipo di notifica e-mail.

**3** Continuare con la [Sezione 2.2.3, "Selezione dei tipi di notifica e delle destinazioni di](#page-24-2)  [consegna", a pagina 25](#page-24-2).

## <span id="page-24-2"></span>**2.2.3 Selezione dei tipi di notifica e delle destinazioni di consegna**

Questo modulo consente di scegliere il tipo di notifica che si desidera ricevere, nonché l'indirizzo email o il numero di telefono cui inviare le notifiche.

**1** Selezionare un indirizzo e-mail o un numero di telefono a cui inviare le notifiche.

È possibile selezionare più destinazioni di consegna di e-mail o numeri di telefono per ciascun tipo di notifica premendo semplicemente Ctrl e selezionando gli indirizzi e-mail o i numeri di telefono.

È possibile selezionare tali destinazioni di consegna in qualsiasi sezione disponibile, che rappresenti i tipi di notifica e-mail:

**Sommario:** (disponibile solo per le cartelle) Vibe invia un messaggio di riepilogo di tutte le attività svolte all'interno della cartella e delle rispettive sottocartelle. Vibe invia le notifiche di riepilogo secondo la pianificazione dell'amministratore del sito.

**Singoli messaggi:** (allegati inclusi) Vibe invia un messaggio per ogni voce nuova o modificata e nei messaggi sono allegati i file.

**Singoli messaggi senza allegati:** Vibe invia un messaggio per ogni voce nuova o modificata. Nei messaggi e-mail non sono inclusi file che potrebbero essere allegati alle voci nuove o modificate. Vibe invia tutti i tipi di notifiche singole ogni cinque minuti.

**Messaggio adatto per messaggistica di testi:** Vibe invia un messaggio adatto per essere visualizzato come messaggio di testo. Il contenuto del messaggio include solo il titolo di collegamento della voce nuova o modificata. Vibe invia notifiche di messaggi di testo ogni cinque minuti al massimo.

**2** (Opzionale) Selezionare *Ignora notifiche preimpostate con queste selezioni* affinché le selezioni specificate ignorino quelle effettuate dall'amministratore o dal proprietario della cartella.

Per ulteriori informazioni, consultare il [Sezione 2.2.5, "Esclusione delle impostazioni di](#page-25-1)  [notifica di livello superiore", a pagina 26](#page-25-1).

<span id="page-25-2"></span>**3** Fare clic su *OK*.

#### <span id="page-25-0"></span>**2.2.4 Aggiunta e modifica delle destinazioni di consegna**

È possibile aggiungere e modificare le informazioni di contatto relative a e-mail e numero di telefono nel profilo personale.

- **1** Passare alla home page dello spazio di lavoro personale, quindi fare clic sul collegamento *Profilo* accanto all'avatar (immagine).
- **2** Fare clic su *Modifica*.
- **3** Specificare le informazioni sulla destinazione di consegna appropriate nei campi *Indirizzo email*, *Indirizzo e-mail mobile* e *Indirizzo e-mail messaggistica di testi*.
- **4** Fare clic su *OK*.

A questo punto, quando si selezionano i tipi di notifica e le destinazioni di consegna, come indicato nella [Sezione 2.2.3, "Selezione dei tipi di notifica e delle destinazioni di consegna", a pagina 25,](#page-24-2) vengono visualizzate le informazioni di contatto nuove o modificate.

### <span id="page-25-1"></span>**2.2.5 Esclusione delle impostazioni di notifica di livello superiore**

Se un proprietario di cartella o un amministratore ha configurato una cartella per l'invio di notifiche e-mail, è possibile ignorare le impostazioni di livello superiore.

- **1** Passare alla cartella in cui si desidera ignorare le impostazioni di notifica di livello superiore.
- **2** Fare clic su *Cartella* > *Notifica e-mail*.
- **3** Selezionare i tipi di notifica che si desidera ricevere.
- **4** Selezionare *Ignora notifiche preimpostate con queste selezioni*.
- **5** Fare clic su *OK*.

Se non si desidera ricevere notifiche e-mail:

- **1** Passare alla cartella in cui si desidera ignorare le impostazioni di notifica di livello superiore.
- **2** Fare clic su *Cartella* > *Notifica e-mail*.
- **3** Assicurarsi che nelle sezioni non sia selezionato alcun indirizzo e-mail.
- **4** Selezionare *Ignora notifiche preimpostate con queste selezioni*.
- **5** Fare clic su *OK*.

# <span id="page-26-0"></span><sup>3</sup>**Gestione e uso degli spazi di lavoro**

[Sezione 3.1, "Gestione generale dello spazio di lavoro", a pagina 27](#page-26-1)

## <span id="page-26-1"></span>**3.1 Gestione generale dello spazio di lavoro**

Questa sezione contiene le informazioni sui task relative a tutti i tipi di spazi di lavoro.

- [Sezione 3.1.1, "Creazione di un nuovo spazio di lavoro", a pagina 27](#page-26-2)
- [Sezione 3.1.2, "Modifica di uno spazio di lavoro", a pagina 28](#page-27-0)
- [Sezione 3.1.3, "Cancellazione di uno spazio di lavoro", a pagina 28](#page-27-1)
- [Sezione 3.1.4, "Annullamento della cancellazione di uno spazio di lavoro", a pagina 28](#page-27-2)
- [Sezione 3.1.5, "Copia di uno spazio di lavoro", a pagina 29](#page-28-0)
- [Sezione 3.1.6, "Spostamento di uno spazio di lavoro", a pagina 29](#page-28-1)
- [Sezione 3.1.7, "Aggiunta di uno spazio di lavoro secondario", a pagina 30](#page-29-0)
- [Sezione 3.1.8, "Aggiunta di ulteriori cartelle a uno spazio di lavoro", a pagina 30](#page-29-1)
- [Sezione 3.1.9, "Generazione dei rapporti attività per uno spazio di lavoro", a pagina 30](#page-29-2)
- [Sezione 3.1.10, "Definizione di un URL descrittivo per uno spazio di lavoro o cartella", a](#page-30-0)  [pagina 31](#page-30-0)
- [Sezione 3.1.11, "Impostazione di una quota dati per uno spazio di lavoro", a pagina 32](#page-31-0)
- [Sezione 3.1.12, "Personalizzazione della vista dello spazio di lavoro", a pagina 32](#page-31-1)
- [Sezione 3.1.13, "Branding di uno spazio di lavoro", a pagina 32](#page-31-2)
- [Sezione 3.1.14, "Visualizzazione dei video di YouTube in uno spazio di lavoro", a pagina 32](#page-31-3)

### <span id="page-26-2"></span>**3.1.1 Creazione di un nuovo spazio di lavoro**

In Novell Vibe è possibile creare nuovi spazi di lavoro in qualsiasi spazio di lavoro di cui si dispone dei diritti appropriati.

- **1** Passare allo spazio di lavoro in cui si desidera creare un nuovo spazio di lavoro.
- **2** Fare clic su *Spazio di lavoro* > *Nuovo spazio di lavoro*.

Viene visualizzata la pagina Nuovo spazio di lavoro.

**3** Specificare le informazioni appropriate per la pagina.

**Titolo spazio di lavoro:** specificare un titolo per lo spazio di lavoro.

Se si lascia vuoto questo campo, lo spazio di lavoro viene intitolato Spazio di lavoro.

**Spazio di lavoro:** selezionare il tipo di spazio di lavoro da creare.

Compilare tutti i campi delle informazioni aggiuntivi che vengono visualizzati quando si seleziona il tipo di spazio di lavoro.

**Membri del team:** (condizionale) questa sezione viene visualizzata solo se si crea uno spazio di lavoro del team. Utilizzare questa sezione per specificare gli utenti e i gruppi da includere come membri dello spazio di lavoro del team.

**Cartelle spazio di lavoro:** utilizzare questa sezione per selezionare le cartelle da includere nello spazio di lavoro.

**Annuncio:** (opzionale) creare un annuncio da inviare a tutti i membri del team.

Se non si crea uno spazio di lavoro del team, questo messaggio viene inviato a tutti i membri del team dello spazio di lavoro superiore.

**4** Fare clic su *OK*.

#### <span id="page-27-0"></span>**3.1.2 Modifica di uno spazio di lavoro**

Una volta creato lo spazio di lavoro, è possibile modificarne il titolo e la descrizione, cambiare l'icona che lo rappresenta e caricare allegati.

- **1** Passare allo spazio di lavoro che si desidera modificare.
- **2** Fare clic su *Spazio di lavoro* > *Modifica spazio di lavoro*.
- **3** Modificare lo spazio di lavoro nel modo desiderato, quindi fare clic su *OK*.

#### <span id="page-27-1"></span>**3.1.3 Cancellazione di uno spazio di lavoro**

- **1** Passare allo spazio di lavoro da cancellare.
- **2** Fare clic su *Spazio di lavoro* > *Cancella spazio di lavoro*.

Viene visualizzata la pagina Cancella spazio di lavoro.

**3** (Opzionale) Selezionare *Elimina subito definitivamente lo spazio di lavoro specificato* per eliminare definitivamente lo spazio di lavoro in modo che non sia più recuperabile.

**Importante:** se si seleziona questa opzione, lo spazio di lavoro e tutte le cartelle e le voci al suo interno verranno eliminati in modo permanente dal sito di Vibe.

Se non si seleziona questa opzione, è possibile annullare la cancellazione dello spazio di lavoro come indicato nella [Sezione 3.1.4, "Annullamento della cancellazione di uno spazio di lavoro",](#page-27-2)  [a pagina 28](#page-27-2).

- **4** (Condizionale) Se lo spazio di lavoro contiene cartelle in copia speculare, è possibile selezionare la cancellazione dei file di origine delle cartelle e di tutte le sottocartelle delle cartelle in copia speculare.
- **5** Fare clic su *OK*.

#### <span id="page-27-2"></span>**3.1.4 Annullamento della cancellazione di uno spazio di lavoro**

In Vibe è possibile annullare la cancellazione di uno spazio di lavoro cancellato precedentemente, ripristinandolo all'ubicazione originale.

**1** Passare allo spazio di lavoro in cui risiedeva precedentemente lo spazio di lavoro cancellato.

Ad esempio, se si desidera ripristinare uno spazio di lavoro del team precedentemente ubicato nella directory *Spazi di lavoro del team*, passare a tale directory.

**Suggerimento:** per visualizzare tutte le cancellazioni effettuate nel sito di Vibe, passare allo spazio di lavoro di livello superiore (per default è la directory *Spazio di lavoro principale*).

**2** Nel pannello di navigazione, fare clic sulla cartella *Cestino*.

oppure

Fare clic su *Visualizza* > *Cestino* nella barra degli strumenti Azione.

Nella pagina Cestino sono visualizzati tutti gli spazi di lavoro, cartelle e voci cancellati nello spazio di lavoro attuale o sotto di esso. Gli elementi eliminati definitivamente non vengono visualizzati perché sono irrecuperabili.

- **3** Selezionare lo spazio di lavoro di cui si desidera annullare la cancellazione.
- **4** Fare clic su *Ripristina*.

Lo spazio di lavoro viene ripristinato all'ubicazione precedente.

Per ulteriori informazioni sull'annullamento della cancellazione, vedere "Restoring Deleted Items" nella *Novell Vibe OnPrem 3.1 Advanced User Guide* (in lingua inglese).

#### <span id="page-28-0"></span>**3.1.5 Copia di uno spazio di lavoro**

- **1** Passare allo spazio di lavoro da copiare.
- **2** Fare clic su *Spazio di lavoro* > *Copia spazio di lavoro*.

Viene visualizzata la pagina Copia spazio di lavoro.

- **3** Utilizzare uno dei metodi seguenti per copiare lo spazio di lavoro:
	- **Selezionare la cartella o lo spazio di lavoro di destinazione:** utilizzare l'Albero spazio di lavoro per individuare e selezionare la cartella o lo spazio di lavoro in cui si desidera copiare lo spazio di lavoro.
	- **Trova la cartella o lo spazio di lavoro di destinazione:** nel campo fornito, specificare il nome della cartella o dello spazio di lavoro in cui si desidera copiare lo spazio di lavoro.
- **4** Fare clic su *OK*.

#### <span id="page-28-1"></span>**3.1.6 Spostamento di uno spazio di lavoro**

In Vibe è possibile spostare uno spazio di lavoro in qualsiasi cartella o spazio di lavoro di cui si dispone dei diritti appropriati.

- **1** Passare allo spazio di lavoro da spostare.
- **2** Fare clic su *Spazio di lavoro* > *Sposta spazio di lavoro*.

Viene visualizzata la pagina Sposta spazio di lavoro.

- **3** Utilizzare uno dei metodi seguenti per spostare lo spazio di lavoro:
	- **Selezionare la cartella o lo spazio di lavoro di destinazione:** utilizzare l'Albero spazio di lavoro per individuare e selezionare la cartella o lo spazio di lavoro in cui si desidera spostare lo spazio di lavoro.
	- **Trova la cartella o lo spazio di lavoro di destinazione:** nel campo fornito, specificare il nome della cartella o dello spazio di lavoro in cui si desidera spostare lo spazio di lavoro.
- **4** Fare clic su *OK*.

### <span id="page-29-0"></span>**3.1.7 Aggiunta di uno spazio di lavoro secondario**

In Vibe è possibile creare spazi di lavoro secondari all'interno di spazi di lavoro esistenti.

- **1** Passare allo spazio di lavoro in cui si desidera aggiungere lo spazio di lavoro secondario.
- **2** Fare clic su *Spazio di lavoro* > *Nuovo spazio di lavoro*.

Viene visualizzata la pagina Nuovo spazio di lavoro.

**3** Specificare le informazioni.

**Titolo spazio di lavoro:** specificare un titolo per lo spazio di lavoro.

Se si lascia vuoto questo campo, lo spazio di lavoro viene intitolato Spazio di lavoro.

**Membri del team:** (condizionale) questa sezione viene visualizzata solo se si crea uno spazio di lavoro del team. Utilizzare questa sezione per specificare gli utenti e i gruppi da includere come membri dello spazio di lavoro del team.

**Spazio di lavoro:** selezionare il tipo di spazio di lavoro da creare.

Compilare tutti i campi delle informazioni aggiuntivi che vengono visualizzati quando si seleziona il tipo di spazio di lavoro.

**Cartelle spazio di lavoro:** utilizzare questa sezione per selezionare le cartelle da includere nello spazio di lavoro.

**Annuncio:** (opzionale) creare un annuncio da inviare a tutti i membri del team.

Se non si crea uno spazio di lavoro del team, questo messaggio viene inviato a tutti i membri del team dello spazio di lavoro superiore.

**4** Fare clic su *OK*.

#### <span id="page-29-1"></span>**3.1.8 Aggiunta di ulteriori cartelle a uno spazio di lavoro**

In Vibe è possibile aggiungere in qualsiasi momento ulteriori cartelle allo spazio di lavoro dell'utente.

- **1** Passare allo spazio di lavoro in cui si desidera aggiungere le nuove cartelle.
- **2** Fare clic su *Spazio di lavoro* > *Nuova cartella*.

Viene visualizzata la pagina Nuova cartella.

**3** Specificare le seguenti informazioni.

**Titolo cartella:** specificare un titolo per la cartella.

Se non si specifica un titolo, alla cartella viene assegnato il nome di default. Ad esempio, una cartella Discussione viene denominata *Discussione*.

**Cartella:** selezionare il tipo di cartella da creare.

**4** Fare clic su *OK*.

#### <span id="page-29-2"></span>**3.1.9 Generazione dei rapporti attività per uno spazio di lavoro**

In Vibe è possibile generare rapporti sull'attività svolta in un determinato spazio di lavoro.

- **1** Passare allo spazio di lavoro per il quale si desidera generare il rapporto attività.
- **2** Fare clic su *Visualizza* > *Rapporto attività*.

Viene visualizzata la pagina Attività cartella.

**3** Specificare le seguenti informazioni.

**Rapporto sull'attività tra:** selezionare l'intervallo di date per il quale si desidera generare il rapporto attività.

**Rapporto sull'attività dello spazio di lavoro o della cartella:** selezionare questa opzione per conoscere il numero di visualizzazioni, aggiunte, modifiche e cancellazioni effettuate nella cartella. È possibile generare un rapporto per le seguenti categorie di utenti:

- **Membri del team:** viene visualizzata l'attività dello spazio di lavoro solo dei singoli membri del team.
- **Tutti gli utenti:** viene visualizzata l'attività dello spazio di lavoro di tutti gli utenti di Vibe. Questa opzione consente di visualizzare il nome di ciascun utente che in qualche modo ha svolto delle attività nello spazio di lavoro.
- **Riepilogo:** viene visualizzato un riepilogo di tutte le attività che hanno avuto luogo nello spazio di lavoro. Questa opzione non fornisce un elenco dei singoli utenti.

**Rapporto sullo stato del workflow:** selezionare questa opzione per visualizzare l'attività di un workflow. È possibile scegliere di visualizzare la quantità di tempo media impiegata dal workflow in ogni stato oppure visualizzare il numero di voci attualmente presenti in ogni stato.

**Selezionare le cartelle per la generazione di rapporti:** selezionare le cartelle per le quali si desidera generare il rapporto attività. Se si seleziona lo spazio di lavoro, in Vibe viene generato un rapporto attività comprensivo di tutte le cartelle nello spazio di lavoro.

**4** Fare clic su *OK*.

Il rapporto viene avviato su un foglio di calcolo.

#### <span id="page-30-0"></span>**3.1.10 Definizione di un URL descrittivo per uno spazio di lavoro o cartella**

Un URL descrittivo per lo spazio di lavoro o la cartella è in grado di renderne più semplice la navigazione per altri utenti.

- **1** Passare allo spazio di lavoro in cui si desidera definire l'URL.
- **2** Nella barra degli strumenti Azione, fare clic su *Spazio di lavoro* > *Configura*.

Viene visualizzata la pagina Configura impostazioni di default.

**3** Nella sezione *Definire un URL semplice per la cartella o lo spazio di lavoro*, nell'elenco a discesa *Definisci URL* selezionare una delle parole chiave globali.

A meno che non si è un amministratore del sito, l'URL deve iniziare con una di queste parole chiave globali predefinite.

- **4** Nel campo fornito, specificare l'URL desiderato per la cartella o lo spazio di lavoro.
- **5** Fare clic su *Aggiungi* > *Chiudi*.

Per cancellare un URL definito, selezionare l'URL nella sezione *URL attualmente definiti*, quindi fare clic su *Cancella gli URL selezionati*.

La definizione di un URL descrittivo consente inoltre agli utenti di inviare tramite e-mail le voci cartella nella cartella.

## <span id="page-31-0"></span>**3.1.11 Impostazione di una quota dati per uno spazio di lavoro**

L'amministratore di Vibe può consentire all'utente di impostare quote dati personali per i propri spazi di lavoro e per le proprie cartelle. Per ulteriori informazioni, vedere "Setting a Data Quota for Workspaces and Folders" nella *Novell Vibe OnPrem 3.1 Advanced User Guide* (in lingua inglese).

### <span id="page-31-1"></span>**3.1.12 Personalizzazione della vista dello spazio di lavoro**

In Vibe è possibile personalizzare il layout dello spazio di lavoro. Per ulteriori informazioni, vedere "Creating Custom Workspace Views" nella *Novell Vibe OnPrem 3.1 Advanced User Guide* (in lingua inglese).

## <span id="page-31-2"></span>**3.1.13 Branding di uno spazio di lavoro**

Il branding dello spazio di lavoro rappresenta un buon metodo per rendere uno spazio di lavoro più unico e identificabile. Il branding di uno spazio di lavoro viene esteso anche a tutti gli spazi di lavoro secondari e alle sottocartelle.

Per ulteriori informazioni sul branding, vedere "Branding a Folder or Workspace" nella *Novell Vibe OnPrem 3.1 Advanced User Guide* (in lingua inglese).

## <span id="page-31-4"></span><span id="page-31-3"></span>**3.1.14 Visualizzazione dei video di YouTube in uno spazio di lavoro**

Questa sezione spiega come visualizzare i video di YouTube nella sezione *Descrizione* dello spazio di lavoro. Per informazioni sulla visualizzazione di video di YouTube nella sezione *Branding* di uno spazio di lavoro, vedere "Branding a Folder or Workspace" nella *Novell Vibe OnPrem 3.1 Advanced User Guide* (in lingua inglese).

Per visualizzare un video di YouTube nella sezione *Descrizione* di uno spazio di lavoro:

- **1** Passare allo spazio di lavoro in cui si desidera visualizzare il video di YouTube.
- **2** Nella barra degli strumenti Azione, fare clic su *Spazio di lavoro* > *Modifica spazio di lavoro*.
- **3** Nella sezione *Descrizione*, fare clic sull'icona *Espandi* v per espandere le opzioni nell'editor HTML, quindi fare clic sull'icona *Video* .
- **4** Nel campo *URL di un video su YouTube*, incollare l'URL del video di YouTube che si desidera pubblicare.
- **5** Non apportare modifiche nei campi *Dimensioni* se si desidera mantenere le dimensioni di default di YouTube.
- **6** Fare clic su *Inserisci*, quindi fare clic su *OK* per visualizzare il video nello spazio di lavoro.

Per ulteriori informazioni sulle altre posizioni in cui è possibile visualizzare i video di YouTube nell'ambito di Vibe, vedere [Sezione 5.15, "Visualizzazione dei video di YouTube in una voce](#page-54-1)  [cartella", a pagina 55](#page-54-1).

# <span id="page-32-0"></span><sup>4</sup>**Gestione e uso delle cartelle**

- [Sezione 4.1, "Creazione di una nuova cartella", a pagina 33](#page-32-1)
- [Sezione 4.2, "Modifica di una cartella", a pagina 33](#page-32-2)
- [Sezione 4.3, "Configurazione delle colonne della cartella", a pagina 33](#page-32-3)
- [Sezione 4.4, "Impostazione di una quota dati per una cartella", a pagina 35](#page-34-3)
- [Sezione 4.5, "Uso dei filtri nelle cartelle di", a pagina 35](#page-34-4)

# <span id="page-32-1"></span>**4.1 Creazione di una nuova cartella**

In Novell Vibe è possibile creare cartelle e sottocartelle in qualsiasi spazio di lavoro o cartella per cui si disponga dei diritti appropriati.

- **1** Passare allo spazio di lavoro o alla cartella in cui si desidera creare la nuova cartella.
- **2** Fare clic su *Spazio di lavoro* > *Nuova cartella*.

oppure

Fare clic su *Cartella* > *Nuova cartella* per creare una sottocartella.

Viene visualizzata la pagina Nuova cartella.

**3** Specificare le seguenti informazioni.

**Titolo cartella:** specificare un titolo per la cartella.

Se non si specifica un titolo, alla cartella viene assegnato il nome di default. Ad esempio, una cartella Discussione viene denominata *Discussione*.

**Cartella:** selezionare il tipo di cartella da creare.

**4** Fare clic su *OK*.

# <span id="page-32-2"></span>**4.2 Modifica di una cartella**

Una volta creata la cartella, è possibile modificarne il nome, la descrizione e l'icona che la rappresenta.

- **1** Passare alla cartella che si desidera modificare.
- **2** Fare clic su *Cartella* > *Modifica cartella*.
- **3** Modificare la cartella nel modo desiderato, quindi fare clic su *OK*.

# <span id="page-32-3"></span>**4.3 Configurazione delle colonne della cartella**

In Vibe è possibile configurare le colonne di tabella nelle cartelle in cui tali colonne vengono visualizzate. Le cartelle che visualizzano le colonne per default sono le cartelle File, File in copia speculare e Discussione.

- [Sezione 4.3.1, "Come mostrare e nascondere le colonne", a pagina 34](#page-33-0)
- [Sezione 4.3.2, "Ridenominazione delle colonne", a pagina 34](#page-33-1)
- [Sezione 4.3.3, "Riordinamento delle colonne", a pagina 35](#page-34-0)
- [Sezione 4.3.4, "Regolazione della larghezza delle colonne", a pagina 35](#page-34-1)
- [Sezione 4.3.5, "Ripristino dei valori di default delle colonne", a pagina 35](#page-34-2)

#### <span id="page-33-0"></span>**4.3.1 Come mostrare e nascondere le colonne**

Le colonne disponibili per default sono:

- **Titolo:** visualizza il titolo della voce.
- **Commenti:** visualizza il numero di commenti aggiunti alla voce.
- **Dimensione:** visualizza la dimensione file della voce.
- **Download:** consente di effettuare il download del file nella workstation locale.
- **VISUALIZZA:** consente di visualizzare il file in formato HTML.
- **Stato:** mostra lo stato del workflow del file.
- **Autore:** visualizza l'autore della voce.
- **Data:** visualizza la data dell'ultima modifica o dell'ultimo commento relativo alla voce.
- **Numero voce (#):** visualizza il numero della voce ("1" indica che la voce è stata creata per prima)
- **Classificazione:** visualizza la valutazione assegnata dagli utenti alla voce.

Come mostrare o nascondere colonne di tabella nella cartella File:

- **1** Passare alla cartella in cui si desidera visualizzare o nascondere le colonne di tabella.
- **2** Fare clic su *Cartella* > *Opzioni cartella* nella barra degli strumenti Azione.

Viene visualizzata la finestra di dialogo Opzioni cartella.

- **3** Nella sezione *Configura opzioni* selezionare *Configura colonne*, quindi fare clic su *OK*.
- **4** Selezionare le colonne che si desidera visualizzare e deselezionare quelle che si desidera nascondere.
- **5** (Opzionale) Selezionare *Imposta le colonne cartella di default per tutti* se si desidera che tutti gli utenti visualizzino solo le colonne selezionate.
- **6** Fare clic su *OK*.

#### <span id="page-33-1"></span>**4.3.2 Ridenominazione delle colonne**

- **1** Passare alla cartella in cui si desidera rinominare le colonne di tabella.
- **2** Fare clic su *Cartella* > *Opzioni cartella* nella barra degli strumenti Azione. Viene visualizzata la finestra di dialogo Opzioni cartella.
- **3** Nella sezione *Configura opzioni* selezionare *Configura colonne*, quindi fare clic su *OK*.
- **4** Accanto alla colonna che si desidera rinominare, specificare il nuovo nome della colonna nell'apposito campo.
- **5** (Opzionale) Selezionare *Imposta le colonne cartella di default per tutti* se si desidera che tutti gli utenti visualizzino solo le colonne selezionate.
- **6** Fare clic su *OK*.

#### <span id="page-34-0"></span>**4.3.3 Riordinamento delle colonne**

- **1** Passare alla cartella in cui si desidera riordinare le colonne di tabella.
- **2** Fare clic su *Cartella* > *Opzioni cartella* nella barra degli strumenti Azione.

Viene visualizzata la finestra di dialogo Opzioni cartella.

- **3** Nella sezione *Configura opzioni* selezionare *Configura colonne*, quindi fare clic su *OK*.
- **4** Fare clic sulle icone Freccia su e Freccia giù nella colonna *Ordinamento* per spostare la colonna verso l'alto o verso il basso.
- **5** (Opzionale) Selezionare *Imposta le colonne cartella di default per tutti* se si desidera che tutti gli utenti visualizzino solo le colonne selezionate.
- **6** Fare clic su *OK*.

#### <span id="page-34-1"></span>**4.3.4 Regolazione della larghezza delle colonne**

In Vibe è possibile regolare la larghezza delle colonne della tabella.

- **1** Fare clic sulle icone a forma di freccia poste nella parte superiore di ciascuna colonna e trascinare.
- **2** Quando la colonna raggiunge la larghezza desiderata, rilasciare il pulsante del mouse.

## <span id="page-34-2"></span>**4.3.5 Ripristino dei valori di default delle colonne**

È possibile ripristinare i valori di default delle colonne se sono state apportate modifiche alle colonne e non si desidera mantenerle.

- **1** Passare alla cartella in cui si desidera ripristinare i valori di default delle colonne.
- **2** Fare clic su *Cartella* > *Opzioni cartella* nella barra degli strumenti Azione.

Viene visualizzata la finestra di dialogo Opzioni cartella.

- **3** Nella sezione *Configura opzioni* selezionare *Configura colonne*, quindi fare clic su *OK*.
- **4** Fare clic su *Ripristina valori di default*.

## <span id="page-34-3"></span>**4.4 Impostazione di una quota dati per una cartella**

L'amministratore di Vibe può consentire all'utente di impostare quote dati personali per i propri spazi di lavoro e per le proprie cartelle. Per ulteriori informazioni, vedere "Setting a Data Quota for Workspaces and Folders" nella *Novell Vibe OnPrem 3.1 Advanced User Guide* (in lingua inglese).

# <span id="page-34-4"></span>**4.5 Uso dei filtri nelle cartelle di**

In molti tipi di cartelle di Novell Vibe è disponibile un filtro che consente di setacciare rapidamente le informazioni contenute nella cartella.

- [Sezione 4.5.1, "Creazione di un filtro", a pagina 36](#page-35-0)
- [Sezione 4.5.2, "Applicazione di un filtro esistente", a pagina 36](#page-35-1)
- [Sezione 4.5.3, "Modifica di un filtro", a pagina 36](#page-35-2)
- [Sezione 4.5.4, "Cancellazione di un filtro", a pagina 36](#page-35-3)

#### <span id="page-35-0"></span>**4.5.1 Creazione di un filtro**

Nella sezione *Filtro*, in Vibe è possibile creare più filtri all'interno della cartella. È possibile applicare facilmente tali filtri in modo da poter setacciare rapidamente le voci.

- **1** Passare alla cartella in cui si desidera creare il filtro.
- **2** Nella sezione *Filtro* fare clic su *Filtri*.
- **3** Fare clic su *Aggiungi nuovo filtro*.

Questo modulo è pressoché identico a quello utilizzato per le ricerche avanzate (vedere [Sezione 2.1.3, "Utilizzo della ricerca avanzata", a pagina 21](#page-20-1) per informazioni sui vari campi presenti nel modulo).

Oltre a quelli descritti nella [Sezione 2.1.3, "Utilizzo della ricerca avanzata", a pagina 21,](#page-20-1) durante la creazione di un filtro è necessario considerare i seguenti elementi:

**Nome filtro:** specificare il nome del filtro.

**Rendi il filtro disponibile a tutti:** selezionare questa opzione se si desidera che il filtro sia disponibile per tutti gli utenti che visitano la cartella. Se l'opzione non è selezionata, il filtro è disponibile solo per l'utente che lo ha creato.

**4** Fare clic su *OK*.

#### <span id="page-35-1"></span>**4.5.2 Applicazione di un filtro esistente**

- **1** Passare alla cartella in cui si è creato precedentemente il filtro da applicare.
- **2** Nella sezione *Filtro* fare clic sul nome del filtro.

Il filtro viene applicato alla cartella.

Una volta applicato il filtro, gli elementi che non corrispondono ai criteri di filtro all'interno di tale cartella non vengono visualizzati nell'elenco della cartella. Per eliminare il filtro, fare clic su *Nessuno* nella sezione Filtro.

#### <span id="page-35-2"></span>**4.5.3 Modifica di un filtro**

- **1** Passare alla cartella in cui si desidera modificare un filtro creato precedentemente.
- **2** Nella sezione *Filtro* fare clic su *Filtri*.
- **3** Nella sezione *Filtri personali*, fare clic sull'elenco a discesa e selezionare il filtro da modificare.
- **4** Fare clic su *Modifica*.
- **5** Apportare le dovute modifiche, quindi fare clic su *OK*.

#### <span id="page-35-3"></span>**4.5.4 Cancellazione di un filtro**

- **1** Passare alla cartella in cui si desidera cancellare un filtro creato precedentemente.
- **2** Nella sezione *Filtro* fare clic su *Filtri*.
- Nella sezione *Filtri personali*, fare clic sull'elenco a discesa e selezionare il filtro da cancellare.
- Fare clic su *Cancella*, quindi su *OK* per confermare la cancellazione del filtro.

# <span id="page-38-0"></span><sup>5</sup>**Uso delle voci cartella**

Nel software Novell Vibe OnPrem le voci cartella sono sezioni o parti individuali che vengono utilizzate per popolare le cartelle con informazioni.

- [Sezione 5.1, "Creazione di una voce cartella", a pagina 39](#page-38-1)
- [Sezione 5.2, "Collegamento a una cartella o voce cartella", a pagina 41](#page-40-0)
- [Sezione 5.3, "Commento su una voce cartella", a pagina 42](#page-41-1)
- [Sezione 5.4, "Modifica di una voce cartella", a pagina 43](#page-42-0)
- [Sezione 5.5, "Blocco di una voce cartella", a pagina 43](#page-42-3)
- [Sezione 5.6, "Spostamento di una voce cartella", a pagina 43](#page-42-4)
- [Sezione 5.7, "Copia di una voce cartella", a pagina 44](#page-43-0)
- [Sezione 5.8, "Cancellazione di una voce cartella", a pagina 44](#page-43-1)
- [Sezione 5.9, "Annullamento della cancellazione di una voce cartella", a pagina 45](#page-44-0)
- [Sezione 5.10, "Notifica ad altri utenti su una voce cartella", a pagina 45](#page-44-1)
- [Sezione 5.11, "Sottoscrizione a una voce cartella", a pagina 46](#page-45-1)
- [Sezione 5.12, "Tag di una voce cartella", a pagina 47](#page-46-0)
- [Sezione 5.13, "Uso dei file in una voce cartella", a pagina 47](#page-46-1)
- [Sezione 5.14, "Visualizzazione della cronologia di una voce", a pagina 54](#page-53-0)
- [Sezione 5.15, "Visualizzazione dei video di YouTube in una voce cartella", a pagina 55](#page-54-0)
- [Sezione 5.16, "Classificazione di una voce cartella", a pagina 56](#page-55-0)
- [Sezione 5.17, "Configurazione dello stile di visualizzazione delle voci", a pagina 56](#page-55-1)
- [Sezione 5.18, "Stampa di una voce cartella", a pagina 56](#page-55-2)

# <span id="page-38-1"></span>**5.1 Creazione di una voce cartella**

In Novell Vibe è possibile creare voci cartella in qualsiasi cartella per la quale si dispone dei diritti appropriati. Se non si dispone dei diritti appropriati su una cartella, non è possibile creare una voce nel modo descritto in questa sezione.

- **1** Passare alla cartella in cui si desidera creare la voce.
- **2** Nella barra degli strumenti Voce cartella, fare clic sull'elemento appropriato per aggiungere la voce. Ad esempio, per aggiungere una voce del blog nella cartella Blog, fare clic su *Nuova voce blog*.

Viene avviata la pagina Voce blog.

- **3** Specificare le informazioni appropriate nella pagina Voce. Per informazioni più dettagliate sui campi, vedere [Sezione 5.1.1, "Compilazione del modulo voce", a pagina 40](#page-39-0).
- **4** Fare clic su *OK*.

La voce viene aggiunta nella cartella.

## <span id="page-39-0"></span>**5.1.1 Compilazione del modulo voce**

Sebbene il processo di creazione di una voce cartella sia simile per ciascun tipo di voce (voce file, voce calendario, voce discussione e così via), il modulo voce può cambiare considerevolmente.

Poiché Vibe è altamente personalizzabile, sia gli amministratori sia gli altri utenti di Vibe addetti alla creazione di moduli possono definire e modificare i nomi dei campi nel modulo voce. Questa sezione contiene un elenco di campi con nome per i vari tipi di voci di default. Per ulteriori informazioni sulla creazione di moduli personalizzati, vedere "Designing Custom Folder Entry Forms" nella *Novell Vibe OnPrem 3.1 Advanced User Guide* (in lingua inglese).

**Titolo:** fornire il titolo della voce.

**Ubicazione:** specificare l'ubicazione dell'evento.

**Descrizione:** fornire una descrizione della voce. È il corpo della voce in cui si aggiunge il contenuto principale.

**Evento:** specificare l'ora di inizio e di fine, se si desidera che la voce sia regolata in base al fuso orario dei partecipanti, come si desidera visualizzare lo stato dell'utente durante l'evento (*Libero*, *Occupato*, *Flessibile* o *Fuori ufficio*) e se si desidera che la voce venga ripetuta (*Non ripete*, *Quotidiano*, *Ogni settimana*, *Mensile* o *Annuale*).

**Intervallo:** specificare l'ora di inizio e di fine e la durata del task. È possibile specificare solo l'ora di inizio, l'ora di inizio e di fine, l'ora di inizio e la durata o solo la durata.

**Priorità:** specificare la priorità della voce.

**Partecipante:** specificare i singoli partecipanti da invitare all'evento del calendario.

**Nomi utenti Appunti:** utilizzare nomi presenti sugli Appunti per invitare gli utenti all'evento.

**Gruppi:** specificare i gruppi che si desidera vengano associati alla voce. Quando si specifica un gruppo, ogni suo membro viene associato alla voce. Se ad esempio si pianifica una riunione e si desidera specificare un gruppo che vi prenda parte, ogni membro di tale gruppo è considerato un partecipante.

**Team:** specificare i team che si desidera vengano associati alla voce. Quando si specifica un team, ogni suo membro viene associato alla voce. Se ad esempio si assegna un task a un team, ogni membro di tale team è responsabile del completamento del task.

**Invia notifica e-mail ad assegnatari e partecipanti:** selezionare questa opzione affinché venga inviata una notifica e-mail e un'attività o un appuntamento iCal a tutti gli utenti, gruppi o team precedentemente associati alla voce.

**Stato:** selezionare lo stato attuale del task, ad esempio *In corso*, *Completato* e così via.

**Completato:** selezionare la percentuale di completamento del task.

**Allegati:** consente di sfogliare il file system e allegare un file alla voce. Fare clic su *Aggiungi altri file* per aggiungere ulteriori allegati.

**Foto:** consente di ricercare ed effettuare l'upload di una foto.

**Data di scadenza:** l'ultimo giorno in cui la voce è attiva.

**Sondaggio:** consente di impostare i parametri del sondaggio, ad esempio se consentire più risposte, risposte singole o scritte, chi è autorizzato a vedere i risultati delle votazioni prima e dopo la fine del sondaggio e chi è autorizzato a vedere i nomi dei partecipanti. Fornisce inoltre un'opzione per consentire ai votanti di modificare o rimuovere i rispettivi voti.

**Sottoscrivi la voce specificata:** è possibile configurare Vibe affinché l'utente venga notificato quando l'attività ha luogo nella voce specificata. Per ulteriori informazioni, vedere [Sezione 2.2,](#page-23-3)  ["Sottoscrizione a una cartella o voce", a pagina 24.](#page-23-3)

**Invia e-mail dopo l'invio della voce:** per assicurare che alcuni colleghi siano a conoscenza della voce, è possibile inviare loro un'e-mail direttamente da Vibe, notificandoli in merito all'avvenuta creazione di una voce.

# <span id="page-40-0"></span>**5.2 Collegamento a una cartella o voce cartella**

Quando si crea una voce o un brand avanzato o in altri casi nell'interfaccia di Novell Vibe è possibile includere un collegamento a un'altra cartella o voce nel sito di Vibe oppure in qualsiasi altra ubicazione su Internet.

- [Sezione 5.2.1, "Collegamento a una voce nella cartella attuale", a pagina 41](#page-40-1)
- [Sezione 5.2.2, "Collegamento a un'altra cartella o a una voce in un'altra cartella", a pagina 41](#page-40-2)
- [Sezione 5.2.3, "Collegamento a una pagina esterna sul Web", a pagina 42](#page-41-0)

#### <span id="page-40-1"></span>**5.2.1 Collegamento a una voce nella cartella attuale**

**1** Nella sezione *Descrizione* del modulo voce, fare clic sull'icona *Espandi* • nell'editor HTML, quindi fare clic sull'icona *Applica collegamento* , situata vicino alla fine della fila di pulsanti.

In Vibe viene visualizzata una finestra che consente di specificare la voce alla quale creare il collegamento.

- **2** Nel campo *Nome pagina di collegamento*, effettuare una delle seguenti operazioni:
	- Digitare il titolo esatto della voce.
	- Fare clic su *Trova* accanto al campo, iniziare a digitare il nome della voce, quindi selezionare il titolo appropriato dall'elenco a discesa.
- **3** Fare clic su *Inserisci*.

Se si conosce il nome esatto della voce alla quale si desidera effettuare il collegamento, è possibile specificare [[*titolo voce*]] nella sezione *Descrizione* della voce per creare un collegamento a quest'ultima. Per ulteriori informazioni su altri tipi di markup che è possibile aggiungere alla sezione *Descrizione* di voci, cartelle e spazi di lavoro, vedere "Using HTML Markup in Vibe OnPrem" nella *Novell Vibe OnPrem 3.1 Advanced User Guide* (in lingua inglese).

#### <span id="page-40-2"></span>**5.2.2 Collegamento a un'altra cartella o a una voce in un'altra cartella**

**1** Nella sezione *Descrizione* del modulo voce, fare clic sull'icona *Espandi* vell'editor HTML, quindi fare clic sull'icona *Applica collegamento* , situata vicino alla fine della fila di pulsante nell'editor HTML.

In Vibe viene visualizzata una finestra che consente di specificare la cartella o la voce alla quale si desidera creare il collegamento.

- **2** Fare clic sul collegamento *Modifica*.
- **3** Nel campo fornito, iniziare a digitare il nome della cartella da collegare o il nome della cartella che contiene la voce alla quale si desidera creare il collegamento.
- **4** Fare clic sulla cartella desiderata quando viene visualizzata nell'elenco a discesa.
- **5** (Opzionale) Se si desidera effettuare un collegamento a una voce, nel campo *Nome pagina di collegamento* specificare il nome completo della voce selezionata oppure fare clic su *Trova* per utilizzare la funzione di ricerca mediante digitazione.
- **6** Dopo aver digitato il nome o dopo aver selezionato il nome nell'elenco a discesa, fare clic su *Inserisci*.

Il titolo di collegamento della voce scelta viene inserito nella casella *Descrizione*.

#### <span id="page-41-0"></span>**5.2.3 Collegamento a una pagina esterna sul Web**

- **1** Nella sezione *Descrizione* del modulo Aggiungi voce, selezionare il testo da convertire in collegamento.
- 2 Fare clic sull'icona *Espandi* Y nell'editor HTML, quindi fare clic sull'icona *Inserisci/Modifica collegamento* .

In Vibe viene visualizzata una finestra che consente di specificare la voce alla quale creare il collegamento.

**3** Immettere le informazioni nei campi:

**URL del collegamento:** specificare l'URL della pagina alla quale si desidera creare il collegamento.

**Destinazione:** specificare se aprire il collegamento nella stessa finestra o in una nuova.

**Titolo:** specificare un titolo per il collegamento.

**Classe:** specificare le dimensioni di visualizzazione del collegamento.

Se si lascia vuoto questo campo, viene selezionato automaticamente 12 px, ossia l'impostazione standard.

**4** Fare clic su *Inserisci*.

## <span id="page-41-1"></span>**5.3 Commento su una voce cartella**

Spesso viene pubblicata una voce cartella per produrre idee e ricevere un feedback. In Novell Vibe è possibile commentare qualsiasi tipo di voce in modo da condividere le proprie idee e fornire informazioni utili.

- **1** Individuare e aprire la voce alla quale si desidera aggiungere un commento.
- **2** Fare clic su *Commenta* nella barra degli strumenti Voce.

Per le voci nelle cartelle Discussione, fare clic su *Rispondi*.

- **3** Nel campo *Descrizione* specificare il commento.
- **4** (Opzionale) Fare clic su *Sfoglia* per allegare un file al commento.
- **5** Fare clic su *OK*.

Il commento viene visualizzato per ultimo nell'elenco dei commenti della scheda *Commenti*.

# <span id="page-42-0"></span>**5.4 Modifica di una voce cartella**

Se si dispone dei diritti appropriati, in Novell Vibe è possibile modificare una cartella creata precedentemente. È possibile modificare tutte le sezioni di una voce o soltanto la sezione *Descrizione*.

- [Sezione 5.4.1, "Modifica di tutte le sezione di una voce", a pagina 43](#page-42-1)
- [Sezione 5.4.2, "Modifica della sezione Descrizione di una voce", a pagina 43](#page-42-2)

#### <span id="page-42-1"></span>**5.4.1 Modifica di tutte le sezione di una voce**

- **1** Individuare e aprire la voce che si desidera modificare.
- **2** Fare clic su *Modifica* nella barra degli strumenti Voce.
- **3** Apportare le modifiche necessarie alla voce.

È possibile modificare il titolo o la descrizione di una voce. È inoltre possibile [sottoscrivere la](#page-24-3)  [voce](#page-24-3) o [inviare un'e-mail dopo l'invio della voce](#page-45-2).

**4** Al termine della modifica della voce, fare clic su *OK*.

#### <span id="page-42-2"></span>**5.4.2 Modifica della sezione Descrizione di una voce**

- **1** Individuare e aprire la voce che si desidera modificare.
- **2** Nell'angolo in basso a destra della sezione *Descrizione* fare clic su *Modifica*.
- **3** Utilizzare l'editor HTML fornito per modificare la sezione *Descrizione*.
- **4** Fare clic su *OK*.

## <span id="page-42-3"></span>**5.5 Blocco di una voce cartella**

Quando si blocca una voce cartella in Novell Vibe, gli altri utenti che potrebbero voler modificare, spostare, copiare o cancellare la voce non sono in grado di farlo fino a quando la voce rimane bloccata.

Il blocco non viene applicato agli utenti che accedono alla voce tramite WebDAV.

- **1** Individuare e aprire la voce che si desidera bloccare.
- **2** Fare clic su *Azioni* > *Blocca* nella barra degli strumenti Voce.

La voce è bloccata e non è possibile eseguire altre attività. Nessun altro è in grado di modificare, spostare, copiare o cancellare la voce.

Al termine della modifica della voce, nella barra degli strumenti Voce fare clic su *Azioni* > *Sblocca* in modo che sia modificabile anche da altri utenti.

# <span id="page-42-4"></span>**5.6 Spostamento di una voce cartella**

In Novell Vibe è possibile spostare una voce cartella in qualsiasi cartella per la quale si dispone dei diritti appropriati. Se non si dispone di diritti sufficienti, questa opzione non è disponibile.

- **1** Individuare e aprire la voce che si desidera spostare.
- **2** Fare clic su *Azioni* > *Sposta* nella barra degli strumenti Voce.
- **3** Nella sezione *Selezionare la cartella o lo spazio di lavoro di destinazione*, mediante l'Albero spazio di lavoro passare alla cartella in cui si desidera spostare la voce.
- **4** Fare clic sul titolo di collegamento o cartella in cui si desidera spostare la voce.

Nella sezione *Ubicazione di salvataggio attuale* è visualizzato il percorso in cui attualmente risiede la voce.

**5** Per spostare la voce all'ubicazione specificata, fare clic su *OK*.

## <span id="page-43-0"></span>**5.7 Copia di una voce cartella**

In Novell Vibe è possibile copiare una voce cartella da una cartella e incollarla in qualsiasi altra cartella per la quale si dispone dei diritti appropriati. Se non si dispone di diritti sufficienti, questa opzione non è disponibile.

- **1** Individuare e aprire la voce che si desidera copiare.
- **2** Fare clic su *Azioni* > *Copia* nella barra degli strumenti Voce.
- **3** Nella sezione *Selezionare la cartella o lo spazio di lavoro di destinazione*, mediante l'Albero spazio di lavoro passare alla cartella in cui si desidera copiare la voce.
- **4** Fare clic sul titolo di collegamento o cartella in cui si desidera copiare la voce.

Nella sezione *Ubicazione di salvataggio attuale* è visualizzato il percorso in cui attualmente risiede la voce.

**5** Per copiare la voce nell'ubicazione specificata, fare clic su *OK*.

## <span id="page-43-1"></span>**5.8 Cancellazione di una voce cartella**

È possibile cancellare una voce cartella se si dispone dei diritti appropriati necessari per tale operazione. Se non si dispone di diritti sufficienti, questa opzione non è disponibile.

- **1** Individuare e aprire la voce che si desidera cancellare.
- **2** Fare clic su *Cancella* nella barra degli strumenti Voce.

Viene chiesta la conferma della cancellazione della voce.

**3** (Opzionale) Selezionare *Elimina subito definitivamente la voce specificata* per eliminare definitivamente la voce in modo che non sia più recuperabile.

**Importante:** se si seleziona questa opzione, la voce diventa irrecuperabile e viene eliminata in modo permanente dal sito di Vibe.

Se non si seleziona questa opzione, è possibile annullare la cancellazione della voce come indicato nella [Sezione 5.9, "Annullamento della cancellazione di una voce cartella", a](#page-44-0)  [pagina 45](#page-44-0).

**4** Fare clic su *OK*.

# <span id="page-44-3"></span><span id="page-44-0"></span>**5.9 Annullamento della cancellazione di una voce cartella**

In Novell Vibe è possibile annullare la cancellazione di una voce cartella cancellata precedentemente, ripristinandola all'ubicazione originale.

**1** Passare alla cartella in cui risiedeva precedentemente la voce cancellata.

Ad esempio, se si desidera ripristinare una voce precedentemente ubicata nella cartella Blog dello spazio di lavoro personale, accedere a tale cartella.

**Suggerimento:** per visualizzare tutte le cancellazioni effettuate nel sito di Vibe, passare allo spazio di lavoro di livello superiore (per default è la directory *Spazio di lavoro principale*).

**2** Nel pannello di navigazione fare clic sull'icona Cestino .

Nella pagina Cestino sono visualizzati tutti gli spazi di lavoro, cartelle e voci cancellati nella cartella attuale o sotto di essa.

- **3** Selezionare la voce di cui si desidera annullare la cancellazione.
- **4** Fare clic su *Ripristina*.

La voce viene ripristinata all'ubicazione precedente. Se anche la cartella (o lo spazio di lavoro) contenente la voce è stata cancellata, essa viene ripristinata insieme alla voce.

Per ulteriori informazioni sull'annullamento della cancellazione, vedere "Restoring Deleted Items" nella *Novell Vibe OnPrem 3.1 Advanced User Guide* (in lingua inglese).

# <span id="page-44-1"></span>**5.10 Notifica ad altri utenti su una voce cartella**

Quando si visualizza una voce cartella, è possibile che un collega abbia necessità di condividerne le informazioni. In Novell Vibe sono disponibili vari modi per informare amici e colleghi in merito alle voci che si ritiene possano essere di loro interesse.

Tali opzioni sono utilizzabili solo se si dispone di un account e-mail in Vibe. Per assegnare un account e-mail al proprio profilo Vibe, vedere [Sezione 2.2.4, "Aggiunta e modifica delle](#page-25-2)  [destinazioni di consegna", a pagina 26.](#page-25-2)

- [Sezione 5.10.1, "Condivisione di una voce", a pagina 45](#page-44-2)
- [Sezione 5.10.2, "Invio di un'e-mail su una voce", a pagina 46](#page-45-0)

**Nota:** la notifica ad altri utenti di Vibe su una voce non garantisce automaticamente i diritti di accesso necessari per visualizzarla. Se l'utente non dispone già dei diritti di accesso per visualizzare la voce, è possibile modificare le impostazioni di controllo dell'accesso della voce, come indicato in "Controlling Access to Entries" nella *Novell Vibe OnPrem 3.1 Advanced User Guide* (in lingua inglese).

#### <span id="page-44-2"></span>**5.10.1 Condivisione di una voce**

Quando si condivide una voce cartella con qualcuno, tale persona è in grado di visualizzare la voce nella scheda *Microblog ed elementi condivisi* del rispettivo spazio di lavoro personale.

**1** Nella voce che si desidera condividere, fare clic su *Azioni* > *Condividi la voce* nella barra degli strumenti Voce.

- **2** Nella pagina che viene visualizzata, selezionare gli utenti, i gruppi o i team con cui si desidera condividere la voce.
- **3** Nella sezione *Commenti* inserire tutti i commenti che si desidera includere.
- **4** Fare clic su *OK*.

La voce viene condivisa con gli utenti specificati.

#### <span id="page-45-0"></span>**5.10.2 Invio di un'e-mail su una voce**

Durante o dopo la creazione di una voce, è possibile inviare una notifica e-mail in merito a una voce cartella.

- ["Invio di un'e-mail al momento della creazione della voce" a pagina 46](#page-45-2)
- ["Invio di un'e-mail dopo la creazione della voce" a pagina 46](#page-45-3)

#### <span id="page-45-2"></span>**Invio di un'e-mail al momento della creazione della voce**

- **1** Quando si crea una voce, nel modulo di creazione relativo fare clic su *Invia e-mail dopo l'invio della voce*.
- **2** Immettere le informazioni richieste nei campi.
- **3** Fare clic su *OK* per creare la voce e inviare l'e-mail.

#### <span id="page-45-3"></span>**Invio di un'e-mail dopo la creazione della voce**

Non è necessario essere l'autore della voce per inviare questo tipo di e-mail.

- **1** Individuare e aprire la voce in merito alla quale si desidera informare altri utenti tramite e-mail.
- **2** Nella barra degli strumenti nel piè di pagina della voce fare clic su *Invia un'e-mail ai collaboratori*.

Viene visualizzata la pagina Invia e-mail.

Il collegamento alla voce viene creato automaticamente ed è visibile nel corpo del messaggio ricevuto.

- **3** Immettere le informazioni richieste nei campi.
- **4** Fare clic su *OK* per inviare la notifica.

## <span id="page-45-1"></span>**5.11 Sottoscrizione a una voce cartella**

Se si è particolarmente interessati in una voce cartella specifica, è possibile sottoscrivere tale voce. Quando si sottoscrive una voce, in Novell Vibe l'utente viene notificato in merito a qualsiasi attività svolta nella voce.

- **1** Individuare e aprire la voce che si desidera sottoscrivere.
- **2** Nella barra degli strumenti nel piè di pagina della voce, fare clic su *Sottoscrivi la voce specificata*.
- **3** Selezionare il tipo di notifica e-mail che si desidera ricevere, quindi fare clic su *OK*.

Per ulteriori informazioni su come sottoscrivere le voci, vedere [Sezione 2.2, "Sottoscrizione a una](#page-23-3)  [cartella o voce", a pagina 24.](#page-23-3)

# <span id="page-46-0"></span>**5.12 Tag di una voce cartella**

I tag sono parole chiave che classificano uno spazio di lavoro, una cartella o una voce cartella. In Novell Vibe, l'applicazione dei tag consente di creare container virtuali per posizioni e voci. Come per le cartelle dell'e-mail, è possibile classificare le informazioni e consultarle successivamente.

- **1** Nella voce che si desidera contrassegnare, fare clic sulla scheda *Tag*.
- **2** Fare clic su *Aggiungi tag*.
- **3** Selezionare *Tag personale* o *Tag globale* secondo le proprie esigenze (se si desidera che il tag sia visualizzabile solo dall'utente o da tutti).
- **4** Iniziare a digitare il nome del tag che si desidera applicare alla voce.

Questo campo utilizza la funzione Trova con digitazione, quindi se esiste già un tag con il nome desiderato, questo viene visualizzato nell'elenco a discesa. Se il nome non è visualizzato nell'elenco a discesa, viene creato un nuovo tag.

Per visualizzare un elenco dei tag esistenti, fare clic all'interno dell'apposito campo, quindi premere la barra spaziatrice.

**5** Finire di digitare il tag o selezionarlo nell'elenco a discesa, quindi fare clic sull'icona *Aggiungi* .

La voce è ora contrassegnata con il tag specificato.

**6** Fare clic su *Chiudi*.

## <span id="page-46-1"></span>**5.13 Uso dei file in una voce cartella**

- [Sezione 5.13.1, "Creazione di una voce file", a pagina 47](#page-46-2)
- [Sezione 5.13.2, "Aggiunta di file allegati a una voce cartella", a pagina 47](#page-46-3)
- [Sezione 5.13.3, "Visualizzazione e modifica dei file", a pagina 48](#page-47-0)
- [Sezione 5.13.4, "Download dei file", a pagina 50](#page-49-0)
- [Sezione 5.13.5, "Ottenimento dell'URL WebDAV di un file", a pagina 50](#page-49-1)
- [Sezione 5.13.6, "Aggiunta di una nota su un file o versione file.", a pagina 51](#page-50-0)
- [Sezione 5.13.7, "Impostazione dello stato dei file", a pagina 51](#page-50-1)
- [Sezione 5.13.8, "Uso del controllo delle versioni dei file", a pagina 51](#page-50-2)

#### <span id="page-46-2"></span>**5.13.1 Creazione di una voce file**

In Novell Vibe è possibile creare voci file nelle cartelle File designate. Creare una voce file non è come allegare un file a un altro tipo di voce cartella. Le voci file nei file di Vibe contengono un file primario. È possibile associare altri file alla voce file come allegati, ma esiste un solo file primario.

È possibile creare voci file nelle cartelle File nello stesso modo utilizzato per creare qualsiasi altro tipo di voce cartella di Vibe, come indicato nella [Sezione 5.1, "Creazione di una voce cartella", a](#page-38-1)  [pagina 39](#page-38-1). Solo le cartelle File possono contenere file non allegati.

### <span id="page-46-3"></span>**5.13.2 Aggiunta di file allegati a una voce cartella**

In Vibe sono disponibili varie alternative per aggiungere allegati a una voce.

#### **Trascinamento e rilascio dei file**

È possibile allegare un file a una voce trascinandolo da un'altra ubicazione e rilasciandolo nella voce.

- **1** Individuare e aprire la voce in cui si desidera allegare il file.
- **2** Fare clic sulla scheda *Allegati*.
- **3** Fare clic su *Trascina e rilascia file*.

Viene visualizzata la finestra Trascina e rilascia file.

**4** Trascinare il file di cui effettuare l'upload e rilasciarlo sull'icona cartella nella finestra di dialogo Trascina e rilascia file.

In Vibe viene visualizzata una cartella di apertura e di chiusura a indicare che viene effettuato l'upload dei file rilasciati come allegati.

È inoltre possibile copiare e incollare i file nell'icona cartella.

#### **Upload di un file singolo**

- **1** Individuare e aprire la voce in cui si desidera allegare il file.
- **2** Fare clic sulla scheda *Allegati*.
- **3** Fare clic su *Upload di un singolo file*.

Viene visualizzata la finestra Upload di un singolo file.

- **4** Fare clic su *Sfoglia*, quindi individuare e selezionare il file da allegare.
- **5** Fare clic su *OK*.

#### <span id="page-47-0"></span>**5.13.3 Visualizzazione e modifica dei file**

In Vibe è possibile visualizzare e modificare facilmente i file associati alle voci. È possibile associare i file alle voce in uno dei seguenti modi:

- Allegando i file a una voce.
- Impostando i file come file primario della voce.

I file primari possono essere presenti solo nelle voci delle cartelle File.

Nelle seguenti sezioni è indicato come visualizzare e modificare i file allegati:

- ["Visualizzazione di file" a pagina 48](#page-47-1)
- ["Modifica dei file" a pagina 49](#page-48-0)

#### <span id="page-47-1"></span>**Visualizzazione di file**

È possibile visualizzare i file in un editor di testo o in formato HTML.

- ["Visualizzazione di un file in un editor di testo" a pagina 49](#page-48-1)
- ["Visualizzazione del file in formato HTML" a pagina 49](#page-48-2)

<span id="page-48-1"></span>Visualizzazione di un file in un editor di testo

Quando si visualizza un file in un editor di testo, il file viene aperto in modalità di sola lettura.

- **1** Individuare e aprire la voce che contiene il file da visualizzare.
- **2** (Condizionale) Se il file da visualizzare è un allegato, fare clic sulla scheda *Allegati*. Solo le cartelle File possono contenere file non allegati.
- **3** Accanto al file da visualizzare, fare clic su *Azioni sui file* > *Visualizza il file specificato*. oppure

Fare clic sul nome del file.

<span id="page-48-2"></span>Visualizzazione del file in formato HTML

Se si desidera visualizzare rapidamente un file, è possibile farlo in formato HTML.

È impossibile visualizzare alcuni tipi di file in formato HTML, come i PNG, JPG, GIF e PDF.

- **1** Individuare e aprire la voce che contiene il file da visualizzare.
- **2** (Condizionale) Se il file da visualizzare è un allegato, fare clic sulla scheda *Allegati*. Solo le cartelle File possono contenere file non allegati.
- **3** Accanto al file da visualizzare, fare clic su *Azioni sui file* > *Visualizza il file come HTML*.

#### <span id="page-48-0"></span>**Modifica dei file**

La funzione Edit-in-Place di Vibe consente di modificare documenti sul posto. Questa funzione consente di modificare facilmente i documenti memorizzati nel server di Vibe.

È possibile modificare i file solo se sulla workstation dell'utente è installata l'applicazione per modificare il tipo di file specifico. Ad esempio, per modificare un file .doc è necessario che sulla workstation dell'utente sia installato Microsoft Word.

- **1** Individuare e aprire la voce che contiene il file da modificare.
- **2** (Condizionale) Se il file da modificare è un allegato, fare clic sulla scheda *Allegati*.

Solo le cartelle File possono contenere file non allegati.

**3** Accanto al file da modificare, fare clic su *Azioni sui file* > *Modifica il file specificato*.

Il file viene aperto nell'editor di file specificato. Per informazioni su come modificare l'editor utilizzato da Vibe per modificare i file, vedere [Sezione A.3, "Impossibile modificare i file](#page-57-2)  [allegati alle voci", a pagina 58.](#page-57-2)

**4** (Condizionale) Se viene richiesto di fornire le rispettive credenziali di Vibe, specificare il nome utente e la password utilizzati per eseguire il login a Vibe, quindi fare clic su *OK*.

Adesso è possibile modificare il file.

**5** Una volta modificato il file, salvare le modifiche e uscire dall'editor.

Vibe crea una versione del file prima di essere modificato. Quando si chiude e si riapre la voce, è possibile visualizzare la versione precedente del file, come indicato in ["Accesso a una](#page-52-0)  [versione di un file salvata precedentemente" a pagina 53](#page-52-0).

**Importante:** quando si modifica un documento allegato con OpenOffice, in Vibe viene creata una nuova versione del documento ogni volta che si fa clic su *Salva*. Poiché ogni versione di un documento sottrae spazio alle quote dati (per ulteriori informazioni sulle quote dati, vedere "Managing Your Data Quota" nella *Novell Vibe OnPrem 3.1 Advanced User Guide* (in lingua inglese)), se si utilizza OpenOffice è necessario salvare il documento solo alla chiusura. Per informazioni su come cancellare le versioni di un file, vedere ["Cancellazione delle versioni esistenti](#page-52-1)  [di un file" a pagina 53.](#page-52-1)

Quando si utilizza Microsoft Office, in Vibe viene creata una sola versione ogni volta che si modifica il documento. Facendo più volte clic su *Salva* non vengono create più versioni.

#### <span id="page-49-0"></span>**5.13.4 Download dei file**

È possibile effettuare il download dei file associati a una voce. È possibile effettuare il download di un singolo file o di tutti i file associati alla voce. Il download dei file viene effettuato in un file .zip.

- ["Download di singoli file" a pagina 50](#page-49-2)
- ["Download di tutti i file" a pagina 50](#page-49-3)

#### <span id="page-49-2"></span>**Download di singoli file**

- **1** Individuare e aprire la voce che contiene il file di cui effettuare il download.
- **2** Accanto al file, fare clic su *Azioni sui file* > *Effettua il download del file in un file zip*.

#### <span id="page-49-3"></span>**Download di tutti i file**

- **1** Individuare e aprire la voce che contiene i file di cui effettuare il download.
- **2** Accanto a qualsiasi file nella voce, fare clic su *Azioni sui file* > *Download di tutti i file*. oppure

Fare clic sulla scheda *Allegati*, quindi fare clic su *Download di tutti i file*.

#### <span id="page-49-1"></span>**5.13.5 Ottenimento dell'URL WebDAV di un file**

Quando si conosce l'URL WebDAV di un file, è possibile aprire quest'ultimo da un'applicazione di modifica come Microsoft Office o direttamente dalla riga di comando.

Per ottenere l'URL WebDAV di un file:

- **1** Individuare e aprire la voce che contiene il file per il quale si desidera ottenere l'URL WebDAV.
- **2** (Condizionale) Se il file per il quale si desidera ottenere l'URL WebDAV è un allegato, fare clic sulla scheda *Allegati*.

Solo le cartelle File possono contenere file non allegati.

**3** Accanto al file, fare clic su *Azioni sui file* > *URL WebDAV*.

Viene visualizzato l'URL WebDAV da copiare.

Dopo aver ottenuto l'URL WebDAV per il file, è possibile specificare l'URL in un editor di documenti come Microsoft Office per aprire il file. Fare riferimento alla documentazione relativa all'editor di documenti specifico per ottenere le istruzioni per compiere tale operazione.

## <span id="page-50-0"></span>**5.13.6 Aggiunta di una nota su un file o versione file.**

Può essere necessario aggiungere una nota su un file o versione file particolare. Le note dei file vengono visualizzate subito sotto il nome file nelle schede *Allegati* e *Versioni dei file*. Grazie alle note dei file, agli utenti risulta più semplice conoscere esattamente il contenuto di un file senza doverlo aprire. Tali note rappresentano inoltre un modo semplice per differenziare una versione di un file dall'altra.

- **1** Individuare e aprire la voce che contiene il file allegato o la versione file per cui si desidera aggiungere una nota.
- **2** (Condizionale) Se il file per il quale si desidera aggiungere una nota è un allegato, fare clic sulla scheda *Allegati*.

Solo le cartelle File possono contenere file non allegati.

**3** Accanto al file per il quale si desidera aggiungere una nota, fare clic su *Azioni sui file* > *Modifica nota file*.

Viene visualizzata la pagina Aggiungi nota file.

**4** Specificare la nota da aggiungere, quindi fare clic su *OK*.

#### <span id="page-50-1"></span>**5.13.7 Impostazione dello stato dei file**

Se si dispone di più versioni di un file, può essere necessario impostare uno stato per ciascuna versione in modo da riuscire a individuare la versione ufficiale, le bozze e così via. Lo stato dei file può essere *Ufficiale*, *Bozza* o *Obsoleto*.

- **1** Individuare e aprire la voce che contiene il file allegato o la versione file per cui si desidera impostare lo stato.
- **2** (Condizionale) Se il file per il quale si desidera impostare lo stato è un allegato, fare clic sulla scheda *Allegati*.

Solo le cartelle File possono contenere file non allegati.

**3** Nella colonna *Stato* accanto al file per il quale si desidera impostare lo stato, fare clic sullo stato attuale, quindi sullo stato che si desidera impostare.

#### <span id="page-50-2"></span>**5.13.8 Uso del controllo delle versioni dei file**

Quando si modifica un file in Vibe, la versione precedente del file viene salvata e rimane disponibile in modo da poterla consultare facilmente. Sono inclusi i file memorizzati nelle cartelle File di Vibe o qualsiasi file salvato come allegato a una voce cartella.

- ["Creazione di una nuova versione di un file" a pagina 52](#page-51-0)
- ["Incremento del numero di versione principale" a pagina 53](#page-52-2)
- ["Accesso a una versione di un file salvata precedentemente" a pagina 53](#page-52-0)
- ["Promozione di una versione di file precedente alla versione attuale" a pagina 53](#page-52-3)
- ["Cancellazione delle versioni esistenti di un file" a pagina 53](#page-52-1)

#### <span id="page-51-0"></span>**Creazione di una nuova versione di un file**

Quando si modifica e si salva un file, viene creata una nuova versione del file e la versione precedente viene salvata. Per informazioni su come modificare un file, vedere ["Modifica dei file" a](#page-48-0)  [pagina 49](#page-48-0).

È inoltre possibile utilizzare la funzionalità di trascinamento e rilascio della selezione per creare una nuova versione di un file allegato o di una voce file in una cartella File, come indicato nelle seguenti sezioni:

- ["Trascinamento e rilascio di un file per aggiornare un allegato della voce file" a pagina 52](#page-51-1)
- ["Trascinamento e rilascio di un file per aggiornare il file primario di una voce file" a pagina 52](#page-51-2)

#### <span id="page-51-1"></span>Trascinamento e rilascio di un file per aggiornare un allegato della voce file

Per creare una nuova versione di un allegato della voce esistente, il file che si trascina e rilascia deve avere lo stesso nome dell'allegato della voce esistente per il quale si desidera creare una nuova versione.

- **1** Individuare e aprire la voce che contiene l'allegato del file per il quale si desidera creare una nuova versione.
- **2** Fare clic sulla scheda *Allegati*, quindi su *Trascina e rilascia file*.
- **3** Trascinare un file da un'ubicazione, ad esempio il desktop, quindi rilasciarlo nell'icona cartella all'interno della finestra di trascinamento e rilascio.

Il documento viene aggiunto come nuova versione dell'allegato della voce esistente. Le versioni precedenti vengono visualizzate nella scheda *Versioni dei file* all'interno della voce.

#### <span id="page-51-2"></span>Trascinamento e rilascio di un file per aggiornare il file primario di una voce file

Come spiegato in questa sezione, è possibile creare versioni aggiornate delle voci cartella solo nelle cartelle File.

Per creare una nuova versione di un file esistente, il file che si trascina e rilascia deve avere lo stesso nome del file esistente per il quale si desidera creare una nuova versione.

**1** Passare alla cartella in cui si desidera importare la nuova versione del file.

Nella cartella deve esistere già come voce file un file con lo stesso nome.

**2** Fare clic su *Aggiungi file* nella barra degli strumenti Voce cartella.

Viene visualizzata la finestra di trascinamento e rilascio.

**3** Trascinare un file da un'ubicazione, ad esempio il desktop, quindi rilasciarlo nell'icona cartella all'interno della finestra di trascinamento e rilascio.

Il documento viene aggiunto come nuova versione della voce file esistente. Le versioni precedenti vengono visualizzate nella scheda *Versioni dei file* all'interno della voce.

#### <span id="page-52-2"></span>**Incremento del numero di versione principale**

Per default, quando si creano nuove versioni di un file, Vibe tiene traccia dei numeri di versione secondari. Ad esempio, 1.0, 1.1, 1.2 e così via. È possibile incrementare il numero di versione principale della versione più recente di un file. Ad esempio, la versione 1.2 diventa versione 2.0.

- **1** Individuare e aprire la voce che contiene il file per il quale si desidera incrementare il numero di versione principale.
- **2** (Condizionale) Se il file per il quale si desidera incrementare il numero di versione principale è un allegato, fare clic sulla scheda *Allegati*.

Solo le cartelle File possono contenere file non allegati.

**3** Accanto al file per il quale si desidera incrementare il numero di versione principale, fare clic su *Azioni sui file* > *Incrementa numero versione principale*.

Viene visualizzata la pagina Incrementa numero versione principale.

**4** Fare clic su *OK*.

#### <span id="page-52-0"></span>**Accesso a una versione di un file salvata precedentemente**

- **1** Individuare e aprire la voce che contiene il file del quale si desidera accedere alla versione precedente.
- **2** Fare clic sulla scheda *Versioni dei file*.

Tutte le versioni precedentemente salvate di ogni file associato alla voce vengono elencate in ordine cronologico inverso. Vengono visualizzate informazioni come la data, le dimensioni del file e l'autore della modifica del file.

#### <span id="page-52-3"></span>**Promozione di una versione di file precedente alla versione attuale**

È possibile promuovere la versione precedente di un file alla versione attuale. La versione attuale corrisponde al file principale nella voce file. Altre versioni sono disponibili sotto la versione principale nella scheda *Versioni dei file*.

- **1** Individuare e aprire la voce in cui risiede la versione di file da promuovere a quella attuale.
- **2** Fare clic sulla scheda *Versioni dei file*.
- **3** Accanto alla versione di file da promuovere a quella attuale, fare clic su *Azioni sui file* > *Promuovi la versione in modo da renderla attuale*, quindi fare clic su *OK*.

È possibile ripristinare l'intera voce a una versione precedente (come il titolo e la descrizione della voce), come indicato nella [Sezione 5.14.3, "Ripristino di una voce alla versione precedente", a](#page-53-3)  [pagina 54](#page-53-3).

#### <span id="page-52-1"></span>**Cancellazione delle versioni esistenti di un file**

**Importante:** è impossibile recuperare i file e le versioni di file cancellati dal sito di Vibe.

- **1** Individuare e aprire la voce che contiene il file del quale si desidera accedere alla versione precedente.
- **2** Fare clic sulla scheda *Versioni dei file*.

Tutte le versioni precedentemente salvate di ogni file associato alla voce vengono elencate in ordine cronologico inverso. Vengono visualizzate informazioni come la data, le dimensioni del file e l'autore della modifica del file.

- **3** Selezionare le versioni di file da cancellare, quindi fare clic su *Cancella versioni selezionate*.
- **4** Fare clic su *OK* per confermare la cancellazione.

# <span id="page-53-0"></span>**5.14 Visualizzazione della cronologia di una voce**

In Novell Vibe è possibile visualizzare la cronologia di una voce. È possibile visualizzare le varie versioni di una voce, confrontare due versioni per vedere le modifiche apportate e ripristinare la voce a una versione precedente.

- [Sezione 5.14.1, "Visualizzazione delle versioni precedenti di una voce", a pagina 54](#page-53-1)
- [Sezione 5.14.2, "Confronto tra le versioni di una voce", a pagina 54](#page-53-2)
- [Sezione 5.14.3, "Ripristino di una voce alla versione precedente", a pagina 54](#page-53-3)

#### <span id="page-53-1"></span>**5.14.1 Visualizzazione delle versioni precedenti di una voce**

È possibile visualizzare le informazioni sulla versione di una voce, come la data di creazione, la data di modifica o l'autore della modifica.

- **1** Individuare e aprire la voce di cui si desidera visualizzare le versioni precedenti.
- **2** Fare clic sulla scheda *Cronologia voce*.

Per ogni versione della voce, vengono visualizzati il numero di versione, la data di modifica, l'utente autore della modifica e come la voce è stata modificata.

È possibile fare clic sulla data della voce per visualizzarne l'aspetto in quel momento.

### <span id="page-53-2"></span>**5.14.2 Confronto tra le versioni di una voce**

Quando si esegue il confronto tra due versioni di una voce è possibile visualizzare le aggiunte e le cancellazioni effettuate nelle sezioni *Titolo* e *Descrizione* della voce. Non è possibile confrontare il contenuto dei file allegati alla voce.

- **1** Individuare e aprire la voce di cui si desidera confrontare le due versioni.
- **2** Fare clic sulla scheda *Cronologia voce*.
- **3** Selezionare le due versioni da confrontare, quindi fare clic su *Confronta*.

Le aggiunte sono evidenziate in verde, mentre le cancellazioni sono barrate.

#### <span id="page-53-3"></span>**5.14.3 Ripristino di una voce alla versione precedente**

Quando una voce viene modificata da un utente, come indicato nella [Sezione 5.4, "Modifica di una](#page-42-0)  [voce cartella", a pagina 43,](#page-42-0) in Vibe viene visualizzata la versione più recente della voce.

Se non si è più soddisfatti con la versione più recente di una voce, è possibile ripristinare la versione precedente.

**1** Individuare e aprire la voce da ripristinare alla versione precedente.

- **2** Fare clic sulla scheda *Cronologia voce*.
- **3** Individuare la versione alla quale si desidera ripristinare la voce, quindi fare clic su *Promuovi ad attuale*.

Viene visualizzata la pagina Promuovi ad attuale. È possibile visualizzare l'aspetto della voce nella versione specificata.

**4** Fare clic su *OK* per rendere attuale la versione della voce specificata.

<span id="page-54-1"></span>Per mantenere una cronologia accurata, la versione alla quale si ripristina la voce mantiene la rispettiva posizione nell'elenco Cronologia voce.

## <span id="page-54-0"></span>**5.15 Visualizzazione dei video di YouTube in una voce cartella**

In Novell Vibe è possibile pubblicare video di YouTube in una voce cartella, nonché nelle seguenti ubicazioni all'interno del sito di Vibe:

- Nel brand di uno spazio di lavoro o di una cartella, come indicato in "Branding a Folder or Workspace" nella *Novell Vibe OnPrem 3.1 Advanced User Guide* (in lingua inglese).
- Nella descrizione di uno spazio di lavoro, come indicato nella [Sezione 3.1.14, "Visualizzazione](#page-31-4)  [dei video di YouTube in uno spazio di lavoro", a pagina 32.](#page-31-4)
- Nella descrizione di una cartella.
- In una pagina di destinazione, come indicato in "Displaying YouTube Videos on a Landing Page" nella *Novell Vibe OnPrem 3.1 Advanced User Guide* (in lingua inglese).

Per pubblicare un video di YouTube in una voce cartella :

- **1** Passare alla cartella in cui si desidera pubblicare il video di YouTube.
- **2** Creare una nuova voce cartella facendo clic sull'elemento appropriato nella barra degli strumenti Voce cartella. Ad esempio, per aggiungere una voce del blog nella cartella Blog, fare clic su *Nuova voce blog*.

oppure

Aprire una voce cartella esistente da modificare, quindi nella barra degli strumenti Voce fare clic su *Modifica*.

Viene avviata la pagina Voce.

- **3** Nella sezione *Descrizione*, fare clic sull'icona *Espandi*  $\vee$  nell'editor HTML, quindi fare clic sull'icona *Video* .
- **4** All'interno della finestra visualizzata, nel campo *URL di un video su YouTube*, incollare l'URL del video di YouTube che si desidera pubblicare.
- **5** Non apportare modifiche nei campi *Dimensioni* se si desidera mantenere le dimensioni di default di YouTube.
- **6** Fare clic su *Inserisci*, quindi su *OK* per pubblicare la voce.

# <span id="page-55-3"></span><span id="page-55-0"></span>**5.16 Classificazione di una voce cartella**

In Novell Vibe è possibile classificare le voci cartella mediante un sistema di classificazione a cinque stelle (dove una stella indica la voce considerata meno importante e cinque stelle quella più importante), che costituisce un ulteriore strumento per determinare la qualità delle informazioni.

- **1** Individuare e aprire la voce che si desidera classificare.
- **2** Fare clic sulla stella che rappresenta la valutazione da assegnare alla voce.

Ad esempio, per classificare una voce con tre stelle, fare clic sulla terza stella da sinistra.

A destra delle stelle, viene visualizzata la classificazione media della voce e il numero di utenti che l'hanno classificata.

È possibile classificare una voce tutte le volte che si desidera, ma in Vibe viene registrata solo la classificazione più recente.

# <span id="page-55-1"></span>**5.17 Configurazione dello stile di visualizzazione delle voci**

È possibile selezionare il modo in cui vengono visualizzate le voci di Novell Vibe.

**1** Nell'angolo in alto a sinistra dell'interfaccia di Vibe, fare clic sull'icona *Preferenze personali* .

Viene visualizzata la finestra di dialogo Preferenze personali.

- **2** Nell'elenco a discesa *Visualizzazione voce* selezionare una delle seguenti opzioni:
	- **Visualizza voci nell'area del contenuto:** (default) quando si fa clic su una voce, questa viene visualizzata nell'area del contenuto di Vibe.

È lo stile di default.

- **Visualizza voci in una finestra di dialogo:** quando si fa clic su una voce, questa viene visualizzata in una finestra di dialogo all'interno della pagina attuale di Vibe.
- **3** Fare clic su *OK*.

## <span id="page-55-2"></span>**5.18 Stampa di una voce cartella**

In Novell Vibe è possibile stampare il contenuto di una voce cartella.

- **1** Passare alla voce da stampare.
- **2** Nella barra degli strumenti Voce fare clic sull'icona *Stampa* .
- **3** Configurare le impostazioni della stampante, quindi fare clic su *Stampa*.

# <span id="page-56-0"></span>Soluzione dei problemi

Nelle seguenti sezioni sono riportate le indicazioni per affrontare eventuali problemi che si riscontrano durante l'uso del software Novell Vibe OnPrem:

- [Sezione A.1, "L'interfaccia di Vibe non viene visualizzata correttamente", a pagina 57](#page-56-1)
- [Sezione A.2, "Caratteristiche delle cartelle in copia speculare", a pagina 57](#page-56-2)
- [Sezione A.3, "Impossibile modificare i file allegati alle voci", a pagina 58](#page-57-0)
- [Sezione A.4, "Impossibile effettuare l'upload di un file a causa delle dimensioni eccessive", a](#page-58-2)  [pagina 59](#page-58-2)
- [Sezione A.5, "Problemi con le applet di upload in SLED 10 SP1", a pagina 60](#page-59-2)
- [Sezione A.6, "L'applet Edit-In-Place non funziona sui sistemi Mac", a pagina 61](#page-60-0)

## <span id="page-56-1"></span>**A.1 L'interfaccia di Vibe non viene visualizzata correttamente**

**Problema:** quando si accede a Novell Vibe 3 dopo aver eseguito l'upgrade da una versione precedente, l'interfaccia di Vibe non viene visualizzata correttamente.

Dopo aver eseguito l'upgrade a Vibe 3 da una versione precedente, è necessario svuotare la cache del browser.

Ad esempio, se si utilizza Mozilla Firefox, nella barra degli strumenti del browser fare clic su *Strumenti* > *Cancella cronologia recente*.

Per informazioni su come svuotare la cache di altri browser, consultare la documentazione specifica del browser in uso.

# <span id="page-56-2"></span>**A.2 Caratteristiche delle cartelle in copia speculare**

**Problema:** non si è certi di voler utilizzare le cartelle in copia speculare perché non se ne è compreso il funzionamento.

Una cartella in copia speculare è una cartella Libreria di Novell Vibe sincronizzata con una cartella ubicata in un'unità di sistema esterna a Vibe. Quando si eseguono azioni di base (aggiunta di sottocartelle, modifica di file, cancellazione di cartelle e file) utilizzando l'interfaccia di Vibe o accedendo al file sull'unità, la modifica viene applicata nell'altra interfaccia. Il vantaggio dell'uso dei file in copia speculare consiste nella possibilità di applicare ai file presenti su un'unità gli strumenti di Vibe, inclusi ricerca di testo, workflow e discussione (sotto forma di commenti aggiunti alla voce nella cartella Libreria).

Vibe supporta due tipi di cartelle esterne:

- Una directory su un file system
- Una cartella accessibile tramite WebDAV

Tenere in considerazione i seguenti suggerimenti sull'uso dei file in copia speculare:

- Quando si specifica il percorso della cartella di sistema, indicare il percorso completo (assoluto) della cartella.
- Dopo aver creato una cartella in copia speculare, non è possibile modificare il nome del percorso né modificare la cartella Libreria di Vibe in una cartella non in copia speculare.
- Per inizializzare la nuova cartella in copia speculare, fare clic su *Gestisci* > *Modifica la cartella specificata* e utilizzare lo strumento di sincronizzazione.

Per ulteriori informazioni su come sincronizzare una cartella in copia speculare, vedere "Synchronizing a Mirrored Folder" nella *Novell Vibe OnPrem 3.1 Advanced User Guide* (in lingua inglese).

 Non allegare altri file alle voci di una cartella in copia speculare. Il comportamento del sistema per gli allegati aggiuntivi è imprevedibile.

La sincronizzazione può essere eseguita solo manualmente utilizzando le voci di menu di Vibe e non può essere pianificata.

- Quando si cancella un file sul server, Vibe cancella l'intera voce nella cartella Libreria (non solo il file allegato).
- L'aggiunta e la cancellazione delle sottocartelle determina l'aggiunta e la cancellazione delle sottocartelle nell'altro sistema. Quando si cancella una sottocartella, viene cancellato tutto il relativo contenuto in entrambe le ubicazioni.

<span id="page-57-2"></span>Per ulteriori informazioni sulle cartelle File in copia speculare, vedere "Working with Mirrored Folders" nella *Novell Vibe OnPrem 3.1 Advanced User Guide* (in lingua inglese).

# <span id="page-57-0"></span>**A.3 Impossibile modificare i file allegati alle voci**

**Problema:** è impossibile modificare i file allegati alle voci.

Se risulta impossibile modificare un file, è possibile che Novell Vibe non sia configurato per supportare l'applicazione di modifica installata sul computer. Ad esempio, se Vibe è configurato in modo che Microsoft Word sia l'editor di default per tutti i file di testo, ma sul computer è installato OpenOffice, viene visualizzato un errore e sarà impossibile modificare il documento.

Per risolvere il problema, in Vibe è consentito ignorare l'impostazione dell'editor di default.

- [Sezione A.3.1, "Modifica delle impostazioni dell'editor di default per un tipo di file singolo", a](#page-57-1)  [pagina 58](#page-57-1)
- [Sezione A.3.2, "Modifica delle impostazioni dell'editor di default per tutti i tipi di file", a](#page-58-0)  [pagina 59](#page-58-0)
- [Sezione A.3.3, "Modifica delle impostazioni dell'editor di default quando l'editor non è](#page-58-1)  [installato nell'ubicazione di default", a pagina 59](#page-58-1)

### <span id="page-57-1"></span>**A.3.1 Modifica delle impostazioni dell'editor di default per un tipo di file singolo**

- **1** Fare clic sull'icona *Preferenze personali*  $\mathbb{E}$  per visualizzare la finestra di dialogo corrispondente.
- **2** Fare clic su *Definisci priorità dell'editor*.
- **3** Fare clic su *Aggiungi*.
- <span id="page-58-3"></span>**4** Nell'elenco a discesa, selezionare l'estensione di file di cui modificare l'applicazione di modifica di default.
- **5** Nel campo *Applicazione* specificare il nome dell'applicazione da utilizzare per modificare il tipo di file selezionato in [Passo 4.](#page-58-3)
- **6** Selezionare la casella di controllo, quindi fare clic su *OK*.

#### <span id="page-58-0"></span>**A.3.2 Modifica delle impostazioni dell'editor di default per tutti i tipi di file**

È possibile configurare Vibe affinché venga utilizzata la stessa applicazione di modifica per tutti i tipi di file.

- **1** Fare clic sull'icona *Preferenze personali* P per visualizzare la finestra di dialogo corrispondente.
- **2** Fare clic su *Definisci priorità dell'editor*.
- **3** Fare clic sull'elenco a discesa *Utilizza*, quindi selezionare l'applicazione da utilizzare in Vibe per modificare tutti i tipi di file.
- **4** Selezionare la casella di controllo a sinistra di *Estensione*, quindi fare clic su *OK*.

#### <span id="page-58-1"></span>**A.3.3 Modifica delle impostazioni dell'editor di default quando l'editor non è installato nell'ubicazione di default**

- **1** Fare clic sull'icona *Preferenze personali* P per visualizzare la finestra di dialogo corrispondente.
- **2** Fare clic su *Definisci priorità dell'editor*.
- <span id="page-58-4"></span>**3** Nella colonna *Estensione* assicurarsi che nell'elenco a discesa sia selezionata l'estensione del file corretta.
- **4** Nel campo all'interno della colonna *Applicazione* specificare il percorso dell'applicazione selezionata al [Passo 3](#page-58-4).

Se ad esempio l'applicazione OpenOffice è installata in un'ubicazione diversa da quella di default, affinché Vibe riconosca l'ubicazione univoca, specificare il nome del percorso dell'applicazione OpenOffice.

**5** Fare clic su *OK*.

## <span id="page-58-2"></span>**A.4 Impossibile effettuare l'upload di un file a causa delle dimensioni eccessive**

**Problema:** non è possibile effettuare l'upload di un file perché è troppo grande.

Questo problema si potrebbe risolvere aumentando la quantità di memoria di default utilizzata dalle applet Java.

- [Sezione A.4.1, "Aumento della quantità di memoria su Windows", a pagina 60](#page-59-0)
- [Sezione A.4.2, "Aumento della quantità di memoria su Linux", a pagina 60](#page-59-1)

#### <span id="page-59-0"></span>**A.4.1 Aumento della quantità di memoria su Windows**

- **1** Selezionare il Pannello di controllo (Fare clic su *Start* > *Impostazioni* > *Pannello di controllo*).
- **2** Fare doppio clic su *Java*.

Viene avviato il Pannello di controllo Java.

- **3** Selezionare la scheda *Java*.
- **4** Nella sezione *Impostazioni runtime applet Java*, fare clic su *Visualizza*.
- **5** Per ciascuna versione runtime Java, aggiungere - $xmx256m$  come parametro runtime Java.
- **6** Fare clic su *OK*.

Una volta aumentate le dimensioni della memoria di default per le applet Java, chiudere tutti i browser e riavviarli prima che la modifica possa essere applicata.

Mediante questa impostazione, l'applet utilizzata per effettuare l'upload dei file in una cartella Novell Vibe viene avviata con 256 MB di memoria. Se per l'esecuzione dell'applet la memoria risulta ancora insufficiente, potrebbe essere necessario ridurre il numero specificato.

### <span id="page-59-1"></span>**A.4.2 Aumento della quantità di memoria su Linux**

**1** Individuare JRE o JDK utilizzato per il plug-in del browser.

L'ubicazione di JRE o JDK varia in base al sistema in uso.

**2** Nella directory bin di JRE o JDK, eseguire il file ControlPanel.

Viene avviato il Pannello di controllo.

- **3** Selezionare la scheda *Java*.
- **4** Nella sezione *Impostazioni runtime applet Java*, fare clic su *Visualizza*.
- **5** Per ciascuna versione runtime Java, aggiungere -Xmx256m come parametro runtime Java.
- **6** Fare clic su *OK*.

Una volta aumentate le dimensioni della memoria di default per le applet Java, chiudere tutti i browser e riavviarli prima che la modifica possa essere applicata.

Mediante questa impostazione, l'applet utilizzata per effettuare l'upload dei file in una cartella Vibe viene avviata con 256 MB di memoria. Se per l'esecuzione dell'applet la memoria risulta ancora insufficiente, potrebbe essere necessario ridurre il numero specificato.

# <span id="page-59-2"></span>**A.5 Problemi con le applet di upload in SLED 10 SP1**

**Problema:** quando si utilizza Novell Vibe in un browser in esecuzione su SUSE Linux Enterprise Desktop (SLED) 10 SP1, se si trascinano e rilasciano i file immagine nell'applet di upload, le immagini vengono visualizzate nel browser invece di essere aggiunte alla voce di Vibe come allegati. Questo problema è stato segnalato da un utente che utilizzava Firefox Versione 2.0.0.12, ma è possibile riscontrarlo anche con altri browser.

Nelle release successive di SLED questo problema potrebbe essere risolto aggiornando Java JRE. Fino ad allora è possibile utilizzare il metodo del modulo HTML per l'upload dei file (l'icona si trova accanto a quella dell'applet di upload). Per ovviare il problema è inoltre possibile seguire la procedura indicata:

- **1** Utilizzare il software a finestre per selezionare e copiare i file delle foto negli Appunti del sistema a finestre.
- **2** Fare clic su *Aggiungi file*.
- **3** Fare clic con il pulsante destro del mouse sull'icona *Applet di upload* (cartella blu) all'interno della casella dell'applet di upload.
- **4** Selezionare *Incolla*.

Le immagini vengono allegate alla voce.

## <span id="page-60-0"></span>**A.6 L'applet Edit-In-Place non funziona sui sistemi Mac**

- [Sezione A.6.1, "L'applet Edit in Place non funziona con OpenOffice", a pagina 61](#page-60-1)
- [Sezione A.6.2, "L'applet Edit in Place non funziona con Microsoft Office", a pagina 61](#page-60-2)

#### <span id="page-60-1"></span>**A.6.1 L'applet Edit in Place non funziona con OpenOffice**

L'applet Edit in Place potrebbe non funzionare se OpenOffice è stato installato in un'ubicazione diversa da quella di default.

Per risolvere il problema:

**1** Assicurarsi che OpenOffice sia installato in /Applications/OpenOffice.org.app.

Se OpenOffice non è installato, è necessario procedere con l'installazione.

Se OpenOffice è installato in un'ubicazione diversa da quella di default, è necessario specificare tale ubicazione nella sezione *Definisci priorità dell'editor* di Vibe, come indicato nella [Sezione A.3.3, "Modifica delle impostazioni dell'editor di default quando l'editor non è](#page-58-1)  [installato nell'ubicazione di default", a pagina 59](#page-58-1).

Se il problema persiste, consultare l'amministratore di Vibe.

### <span id="page-60-2"></span>**A.6.2 L'applet Edit in Place non funziona con Microsoft Office**

La funzionalità Edit in Place non è supportata su Mac quando si utilizza Microsoft Office come editor di documenti. Per utilizzare la funzionalità Edit in Place su Mac, è necessario utilizzare OpenOffice come editor di documenti.